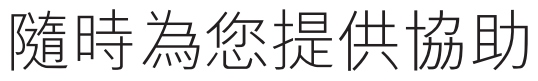

www.philips.com/support 請至以下網址註冊您的產品並取得支援:

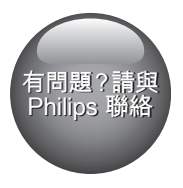

HTB5150K

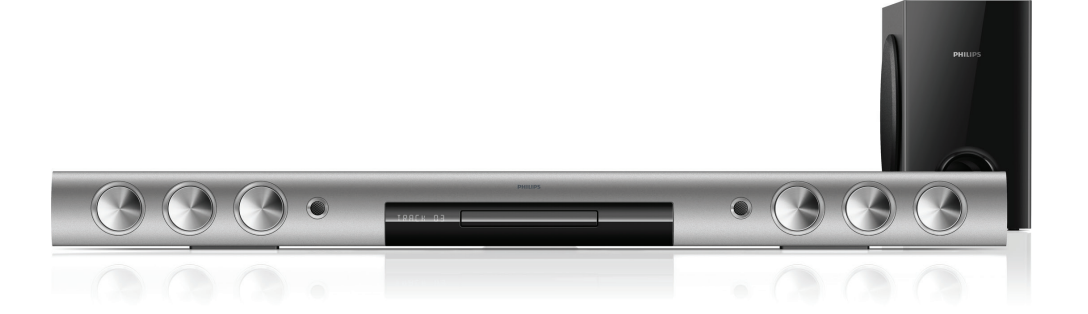

# 使用手冊

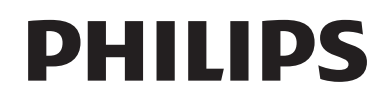

目錄

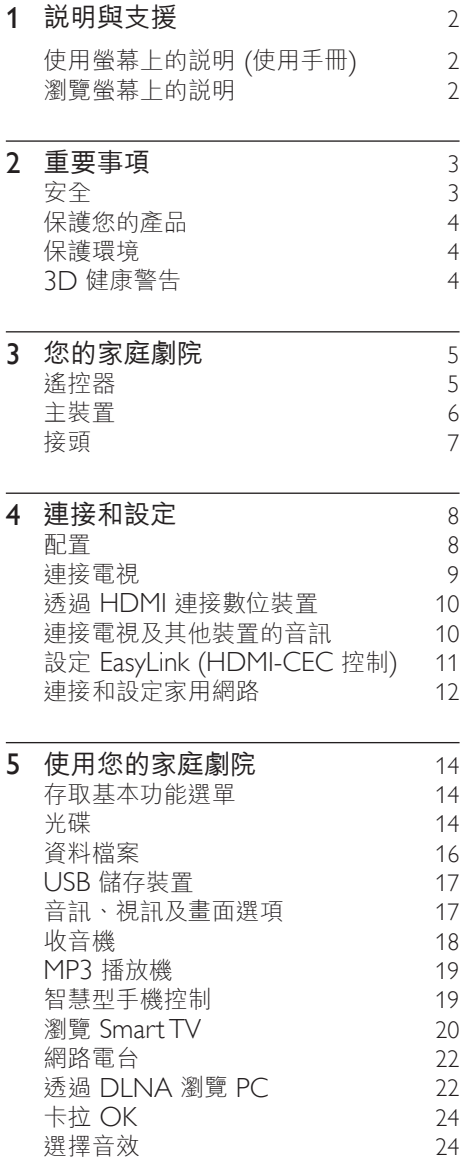

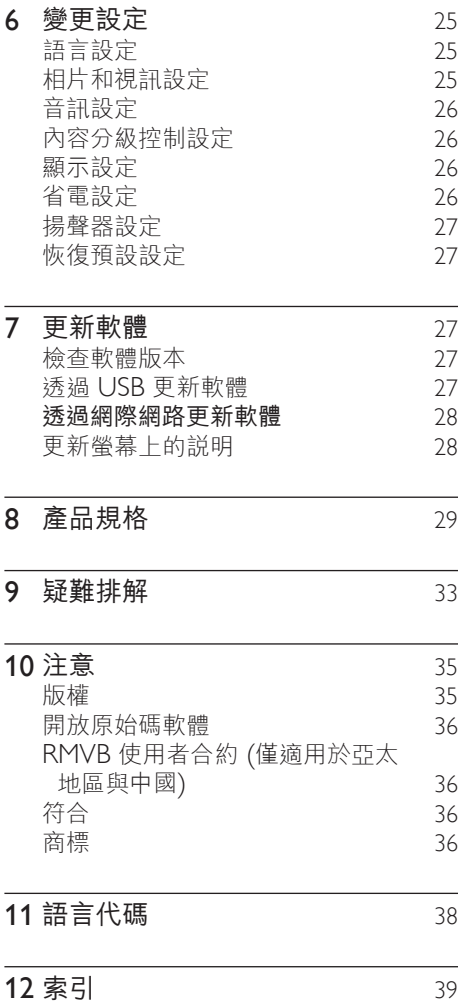

# <span id="page-3-2"></span><span id="page-3-0"></span>1 說明與支援

Philips 提供完善的線上支援。造訪我們的 網站 www.philips.com/support,以:

- 下載完整的使用者手冊
- 列印快速入門指南
- 觀賞影片教學課程 (僅適用於部份機 型)
- 瞭解產品常見問題 (FAQ) 的答案
- 以電子郵件向我們提問
- 與我們的支援代表洽談。

請遵循網站上的指示,選取您的語言,然 後輸入您的產品型號。

或者,您也可以聯絡貴國的 Philips 客戶服 務。在您聯絡 Philips 前,請記下產品的機 型與序號。您可以在產品背面或底部找到 這項資訊。

# 使用螢幕上的說明 (使用手 冊)

螢幕上的說明 (使用手冊) 內建在家庭劇院 中,使用方便。

螢幕上的說明分成兩個面板。

- 左邊的面板包含兩個標籤 目錄和索 引。瀏覽目錄或索引,選取主題。用來 顯示目錄的圖例如下:
	- ▶ : 按 OK 展開附屬主題。
	- ▼: 按 OK 縮小附屬主題,或按 導航按鈕 (上/下) 選取主題。
- 若要在左面板和右面板間移動,請按 導航按鈕 (左/右)。
- 右邊的面板包含所選主題的目錄。如需 目錄的其他說明,請向下捲動頁面,查 看相關主題。

[使用家庭劇院遙控器選取並瀏覽螢幕上的](#page-3-1) [說明。](#page-3-1)(請參見第 [2](#page-3-1) 頁的 '瀏覽螢幕上的說 明')

# <span id="page-3-1"></span>瀏覽螢幕上的說明

按遙控器按鈕以使用螢幕上的說明。

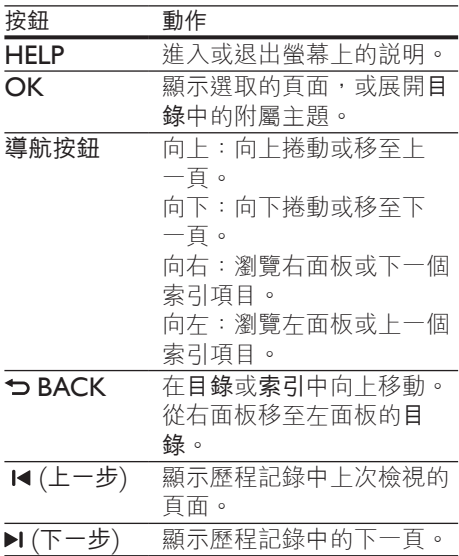

# <span id="page-4-0"></span>2 重要事項

在您開始使用產品之前,請先閱讀並了解 所有指示。未遵守指示而造成的損壞, 恕 不在保固責任範圍內。

# 安全

#### 電擊或火災的風險!

- 請勿讓產品及配件暴露在雨或水中。請 勿將花瓶等液體容器放置在產品附近。 若不慎將水濺灑於本產品或滲入機內, 請立即拔除電源。聯絡 Philips 顧客服 務中心,進行檢查後再使用產品。
- 請勿將本產品及配件直接靠近火燄或熱 源,也勿直接曝曬於陽光下。
- 請勿將物品插入產品通風孔或其他開 口中。
- 在電源插頭或電器連接器用作中斷連接 裝置之處,中斷連接裝置應保持隨時可 進行操作。
- 電池 (安裝的電池套組或電池) 請勿 暴露在過度的熱源下,例如日照或火 焰等。
- 雷暴來臨前,請先將本產品插頭拔下。
- 拔除電源線時,務必從插頭部位拉起, 切莫拉扯纜線。

#### 短路或火災的風險!

將本產品接上電源插座之前,請確認插 座電壓與印在產品背面或底部的數值相 同。若兩者的電壓不符,切勿將本產品 接上該電源插座。

#### 家庭劇院損害或毀壞的風險!

• 如果是可掛壁的產品,僅限使用隨附的 壁掛支架。將壁掛牢牢固定於牆上, 牆壁必須能支撐本產品與壁掛的總重 量。Koninklijke Philips Electronics N.V. 對於以不正確的壁掛方式安裝電 視而發生意外、損害或毀壞的案例不負 任何責任。

- 如果揚聲器附有底座,則僅限使用隨附 的底座。將底座牢牢固定至揚聲器。底 座組合後,請將其置於水平、穩定, 且能夠支持揚聲器與底座整體重量的 表面。
- 請勿將本產品或任何物品置於電源線或 其他任何電子器材上。
- 若渾送本產品時溫度低於 5°C, 則 開箱後應待機體回溫至室溫,再插上 電源。
- 打開時會有可見及不可見的雷射輻射。 請避免受雷射光束照射。
- 請勿觸摸光碟插槽內的光碟光纖鏡頭。
- 產品零組件可能以玻璃製成。請小心處 理,以避免受傷和損壞。

有過熱危險!

• 請勿將本產品放置於狹隘的空間。本產 品周圍務必至少預留四英吋的空間以保 持通風。請確保勿使窗簾或其他物品遮 蓋本產品的通風孔。

污染的風險!

- 請勿混用電池 (新舊混用或碳鹼性電池 混用等)。
- 未能正確更換電池將造成電池爆炸的危 險。限換用同型或通用類型。
- 若電池電量耗盡或長時間不使用遙控器 時,請將電池取出。
- 電池內含化學物質,請妥善丟棄。

#### 誤食電池的風險!

- 產品/遙控器含有一個鈕扣/按鈕型電 池,可能會遭到誤食。請勿讓孩童接觸 電池! 如果遭到誤食, 電池會導致嚴 重傷害或死亡。可能在誤食後二小時內 發生嚴重體內燒傷。
- 若您懷疑電池已遭誤食或放入身體任何 部位,請立即尋求醫療照護。
- 在您更換電池時,請勿讓孩童接觸新的 或使用過的電池。請確認您更換電池 後,電池插槽完全安全穩固。
- 如果電池插槽非完全安全穩固,請停止 使用本產品。請勿讓孩童接觸,並聯絡 製造商。

<span id="page-5-0"></span>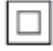

此為具備雙層絕緣的 CLASS II 產品,不提 供保護接地。

# 保護您的產品

- 請勿將光碟以外的任何物品放入光碟 插槽中。
- 請勿將歪曲或破裂的光碟放入光碟插 槽中。
- 若長期不使用產品,請將光碟插槽中的 光碟取出。
- 請僅使用超細纖維布料清潔產品。

# <span id="page-5-2"></span>保護環境

您的產品是使用高品質材質和元件所設計 製造,可回收和重複使用。

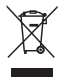

當產品附有打叉的附輪回收筒標籤時, 代表產品適用於歐洲指令 (European Directive) 2002/96/EC。請取得當地電子 產品分類收集系統的相關資訊。 根據當地法規處理,請勿將廢棄產品當作 一般家庭垃圾棄置。 正確處理廢棄產品有助於避免對環境和人 類健康帶來潛在的負面影響。

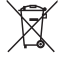

您的產品包括了符合歐洲指令 (European Directive) 2006/66/EC 的電池, 不得與其 他一般家用廢棄物一併丟棄。

請注意有關電池分類收集的當地法規,正 確處理廢棄產品有助於避免對環境和人類 健康帶來負面影響。

# <span id="page-5-1"></span>3D 健康警告

如果您或您的家人有癲癇或光敏性癲癇 的病史,在觀看閃爍光源、快速影像序 列、3D 影片之前,請先諮詢醫師。 為避免造成不適,例如頭昏眼花、頭痛或 頭暈等, 我們不建議長時間觀看 3D。如果 您感到任何不適,請停止觀看 3D 並且暫 時不要從事任何可能發生危險的活動 (例如 開車), 直到症狀完全消失為止。如果症狀 持續,請勿在未諮詢醫師的情況下繼續觀 看 3D。 兒童觀看 3D 期間,父母應在旁陪伴,

確保他們不會發生任何上述的不適狀況。 由於六歲以下兒童的視覺系統尚未發展成 熟,因此不建議讓他們觀看 3D。

# <span id="page-6-0"></span>3 您的家庭劇院

感謝您購買本產品,歡迎使用 Philips 產 品! 請至 www.philips.com/welcome 註 冊您的產品,以獲得 Philips 的完整支援 (例如產品軟體升級通知)。

# <span id="page-6-1"></span>遙控器

本章節包括遙控器概覽。

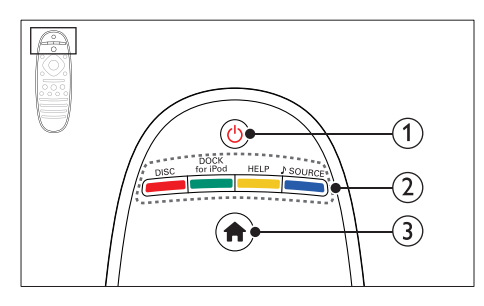

- a (待機 開啟)
	- 開啟家庭劇院電源或切換待機。
	- EasyLink 啟用時,請至少按住三 秒, 將所有連接的 HDMI CFC 相 容裝置切換至待機。
- (2) 來源按鈕 / 彩色按鈕
	- 彩色按鈕 :選擇藍光光碟或 Smart TV 服務的工作或選項。
	- DISC : 切換至光碟來源。
	- DOCK for iPod : 本版本不支援 此功能。
	- HELP :存取螢幕上的說明。
	- **SOURCE**: 選取一個音訊輸入來 源或收音機來源。
- (3) ← (基本畫面) 進入首頁選單。

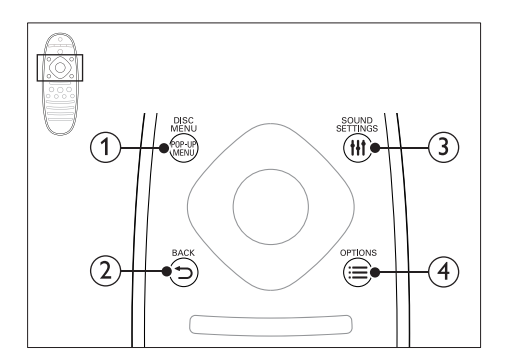

1 POP-UP MENU/DISC MENU 在您播放光碟時,存取或退出光碟 選單。

## $(2)$   $\rightarrow$  BACK

- 返回上一個選單畫面。
- 在收音機模式中,按住以清除目前 預設的收音機電台。

## **(3) HI SOUND SETTINGS**

存取或退出音效選項。

- $\Omega \equiv \Omega$ PTIONS
	- 在播放光碟或 USB 儲存裝置時存 取更多播放選項。
	- 在收音機模式中,設定廣播電台。

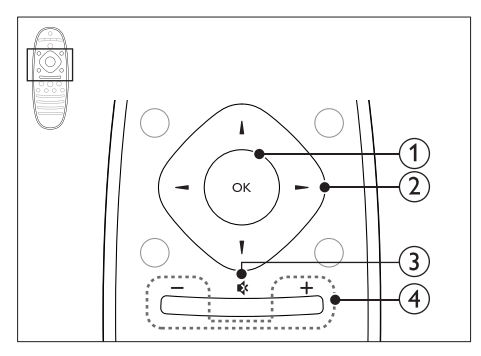

 $(1)$  OK

確認輸入或選項。

- (2) 導航按鈕
	- 瀏覽選單。
	- 在收音機模式中,可按左鍵或右鍵 開始自動搜尋。
- <span id="page-7-0"></span>• 在收音機模式中,可按上下鍵調整 電台頻率。
- 在網路和密碼設定過程中,按左鍵 刪除一個字元。
- (3) 咳 (靜音) 靜音或還原音量。
- d +/- (音量) 提高或降低音量。

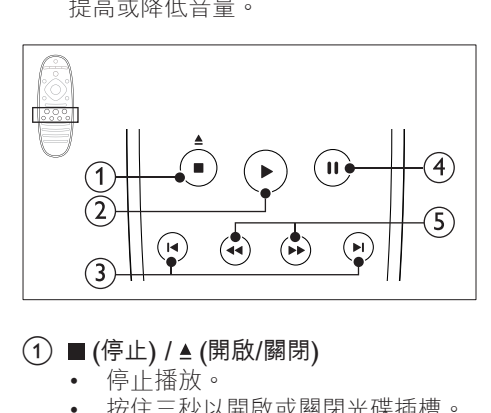

- (1) (停止) / ▲ (開啟/關閉)
	- 停止播放。
	- 按住三秒以開啟或關閉光碟插槽。
- b (播放) 開始或繼續播放。
- (3) 14 / ▶ (上一步/下一步)
	- 跳至上一個或下一個曲目、章節或 檔案。
	- 在收音機模式中,選擇預設的 電台。
- (4) Ⅱ (暫停) 暫停播放。
- (5) 44 / ▶ (倒轉/快轉) 快轉或倒轉搜尋。重複按即可變更搜 尋速度。

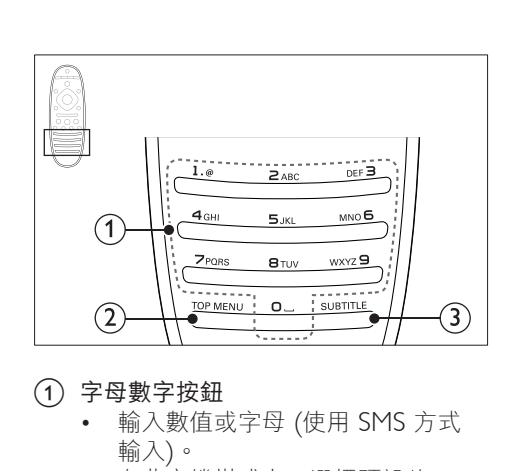

- a 字母數字按鈕
	- 輸入數值或字母 (使用 SMS 方式 輸入)。
	- 在收音機模式中,選擇預設的 電台。
- $(2)$  TOP MENU 進入視訊光碟的主選單。
- **3** SUBTITLE 選擇影片的字幕語言。

<span id="page-7-1"></span>主裝置

本章節包括主裝置概覽。

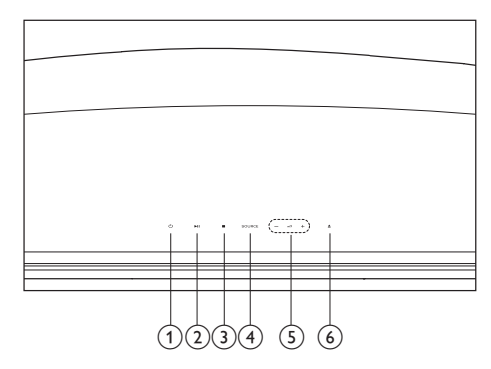

- a (待機 開啟) 開啟家庭劇院電源或切換待機。
- (2) ▶Ⅱ (播放/暫停) 開始、暫停或繼續播放。

# <span id="page-8-0"></span> $(3)$  ■ (停止)

- 停止播放。
- 在收音機模式中,按住以清除目前 預設的收音機電台。
- (4) SOURCE 選擇家庭劇院的音訊或視訊來源。
- $\circ$   $\triangle$  +/-提高或降低音量。
- (6) ▲(開啟/關閉) 開啟或關閉光碟插槽。

# <span id="page-8-1"></span>接頭

本章節包括家庭劇院可用接頭的概覽。

# 後左

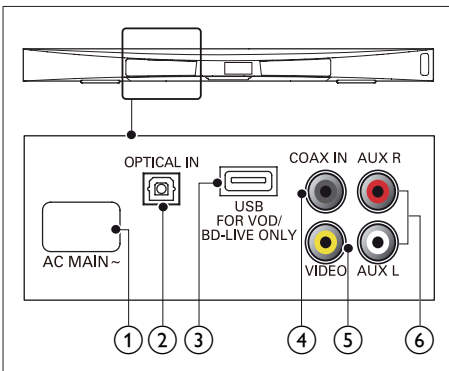

- $(1)$  AC MAINS~ 連接電源。
- (2) OPTICAL IN 連接電視或數位裝置的光纖音訊輸出。
- **(3) USB FOR VOD/BD-LIVE ONLY** (VOD 不適用於中國)
	- 用於租借線上影片的 USB 儲存裝 置插槽 (不適用於中國)。
	- 用於存取 BD-Live 的 USB 儲存裝 置插槽。
- $(4)$  COAX IN

連接電視或數位裝置的同軸音訊輸出。

e VIDEO

連接電視上的複合視訊輸入。

 $6$  AUX

連接電視或類比裝置的類比音訊輸出。

後右

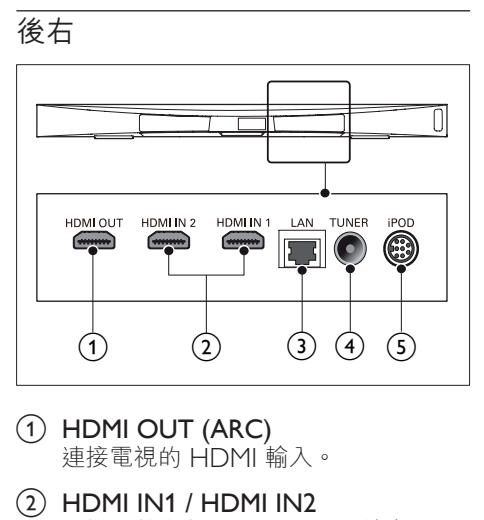

- $(1)$  HDMI OUT (ARC) 連接電視的 HDMI 輸入。
- $(2)$  HDMI IN1 / HDMI IN2 連接至數位裝置上的 HDMI 輸出。
- $(3)$  LAN 連接寬頻數據機或路由器上的 LAN 輸入。
- (4) TUNER 來自天線、纜線或衛星的輸入訊號。
- e DOCK for iPod 本版本不支援此功能。

#### ZH-TW 7

<span id="page-9-0"></span>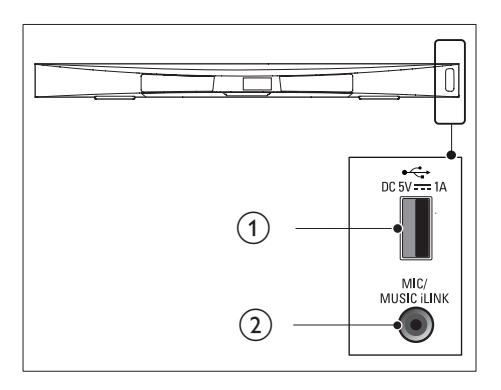

- $(1) \leftarrow (USB)$ USB 儲存裝置的音效、視訊或相片輸 入插槽。
- (2) MUSIC iLINK / MIC (MIC 只在限定 機型提供)
	- MP3 播放機或麥克風的音訊輸入。
	- 麥克風音訊輸入 (只在限定機型提供)。

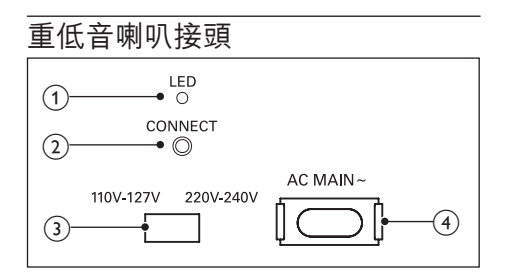

#### a LED

- 電源開啟時,LED 會亮起。
- 在配對家庭劇院和重低音喇叭以建 立無線連線時,LED 會閃爍。
- 無線連線成功時,LED 會再次 亮起。
- $(2)$  CONNECT 按住即可進入家庭劇院和重低音喇叭的 配對模式。
- (3) 電壓調節器 (僅適用於部分地區) 將電壓調節器切換至所在地的電壓。
- $(4)$  AC MAINS~ 連接電源。

# 4 連接和設定

本章節協助您將家庭劇院連接到電視和其 他裝置,然後加以設定。

如需家庭劇院和附件的基本連接資訊,請 參閱快速入門指南。

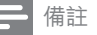

- 如需辨識產品機型與電源供應功率,請參閱產品 背面或底部的機型牌。
- 在您執行或變更任何連線時,請確實拔除所有裝 置的電源。

# 配置

將重低音喇叭距離您的家庭劇院至少 1 公 尺 (3 呎),距離牆面+公分。 為獲得最佳視聽效果,請依下圖安置重低 音喇叭。

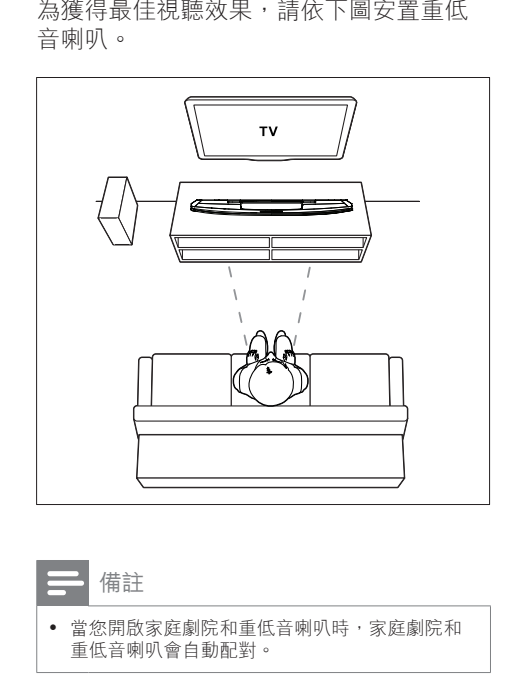

備註

• 當您開啟家庭劇院和重低音喇叭時,家庭劇院和 重低音喇叭會自動配對。

8 ZH-TW

# <span id="page-10-4"></span><span id="page-10-0"></span>連接電視

將您的家庭劇院連接到電視以觀賞視訊。 您可以透過家庭劇院揚聲器聆聽電視 音訊。

使用家庭劇院和電視提供的最佳品質 連線。

# <span id="page-10-1"></span>選擇 1:透過 HDMI (ARC) 連接 電視

#### 最佳品質視訊

您的家庭劇院支援 HDMI 版附音訊回傳通 道 (Audio Return Channel, ARC)。如果 您的電視與 HDMI ARC 相容, 即可使用 單一 HDMI 續線,透過家庭劇院聆聽電視 音訊。

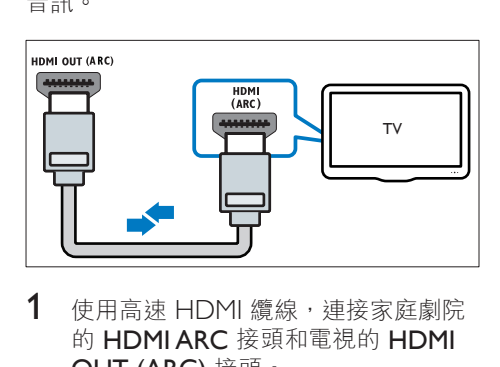

- 1 使用高速 HDMI 纜線,連接家庭劇院 的 HDMI ARC 接頭和電視的 HDMI OUT (ARC) 接頭。
	- 電視的 HDMI ARC 接頭可能有不 同標示。如需詳細資訊,請參閱電 視使用手冊。
- 2 在您的電視上,開啟 HDMI-CEC 操 作。如需詳細資訊,請參閱電視使用 手冊。
	- HDMI-CEC [功能可藉由單一遙控](#page-12-1) [器控制透過](#page-12-1) HDMI 連接的 CEC [相容裝置,如電視和家庭劇院的](#page-12-1) [音量。](#page-12-1)(請參見第 [11](#page-12-1) 頁的 '設定 EasyLink (HDMI-CEC 控制)')
- 3 [如果您無法透過家庭劇院聆聽電視音](#page-13-1) [訊,請手動設定音訊。](#page-13-1)(請參見第 [12](#page-13-1)  頁的 '設定音訊')

# <span id="page-10-2"></span>選擇 2:透過標準 HDMI 連接電視

#### 最佳品質視訊

如果您的電視與 HDMI ARC 不相容,請 透過標準 HDMI 連線連接您的家庭劇院和 電視。

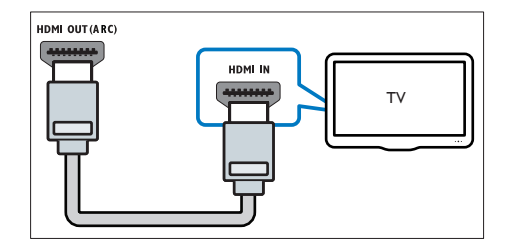

- 1 使用高速 HDMI 纜線,遵接家庭劇院 的 HDMI 接頭和電視的 HDMI OUT (ARC) 接頭。
- 2 [連接音訊纜線,以透過家庭劇院聆聽電](#page-11-1) [視音訊](#page-11-1) (請參見第 [10](#page-11-1) 頁的 '連接電視 及其他裝置的音訊')。
- 3 在您的電視上,開啟 HDMI-CFC 操 作。如需詳細資訊,請參閱電視使用 手冊。
	- HDMI-CEC [功能可藉由單一遙控](#page-12-1) [器控制透過](#page-12-1) HDMI 連接的 CEC [相容裝置,如電視和家庭劇院的](#page-12-1) [音量。](#page-12-1)(請參見第 [11](#page-12-1) 頁的 '設定 EasyLink (HDMI-CEC 控制)')
- 4 [如果您無法透過家庭劇院聆聽電視音](#page-13-1) [訊,請手動設定音訊。](#page-13-1)(請參見第 [12](#page-13-1)  頁的 '設定音訊')

備註

• 如果您的雷視有 DVI 接頭,則可以使用 HDMI/ DVI 配接器連接電視。但是,有些功能可能無法 使用。

# <span id="page-10-3"></span>選擇 3:透過複合視訊連接電視

#### 視訊基本畫質

如果您的電視沒有 HDMI 接頭,請使用複 合視訊連線。複合視訊連線不支援高畫質 視訊。

<span id="page-11-0"></span>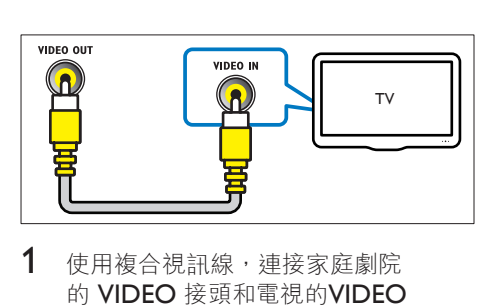

- 1 使用複合視訊線,連接家庭劇院 的 VIDEO 接頭和電視的VIDEO IN接頭。
	- 複合視訊接頭可能會標示 為 AV IN、COMPOSITE 或 BASEBAND。
- 2 [連接音訊纜線,以透過家庭劇院聆聽電](#page-11-1) [視音訊](#page-11-1) (請參見第 [10](#page-11-1) 頁的 '連接電視 及其他裝置的音訊')。
- $3$  收看電視節目時,重複按家庭劇院上的 SOURCE 以選取正確的音訊輸入。
- 4 當您觀賞影片時,將電視切換到正確的 視訊輸入。如需詳細資訊,請參閱電視 使用手冊。

# <span id="page-11-2"></span>透過 HDMI 連接數位裝置

透過單一 HDMI 連線,將數位裝置 (例如 機上盒、遊戲主機或攝影機) 連接至家庭劇 院。當您以此方式連接裝置,並且播放檔 案或玩遊戲時,

- 視訊會自動顯示在您的電視上,
- 家庭劇院則會自動播放音訊。
- 1 使用高速 HDMI 纜線,將數位裝置上 的 HDMI OUT 接頭連接至家庭劇院 **上的 HDMI IN 1/2。**
- 2 诱過 HDMI OUT (ARC) 連接家庭劇 院與電視。
	- 如果電視不相容於 HDMI CEC, 請在您的電視上選擇正確的視訊 輸入。
- 3 在連接的裝置上,啟動 HDMI-CEC 操 作。如需詳細資料,請參閱裝置使用 手冊。
	- [如果您不能透過家庭劇院聆聽數](#page-13-1) [位裝置的音訊,請手動設定音](#page-13-1) [訊。](#page-13-1)(請參見第 [12](#page-13-1) 頁的 '設定音訊')
	- 您也可以重複按家庭劇院的 SOURCE, 選取正確的 HDMI 輸入。

# <span id="page-11-1"></span>連接電視及其他裝置的音訊

透過您的家庭劇院揚聲器播放電視或其他 裝置的音訊。

使用電視、家庭劇院及其他裝置提供的最 佳品質連線。

備註

• 當诱渦 HDMI ARC [連接家庭劇院和電視時,不](#page-10-1) [需要連接音訊。](#page-10-1)(請參見第 [9](#page-10-1) 頁的 '選擇 1:透過 HDMI (ARC) 連接電視')

## 選擇 1:透過數位光纖纜線連接 音訊

最佳音質

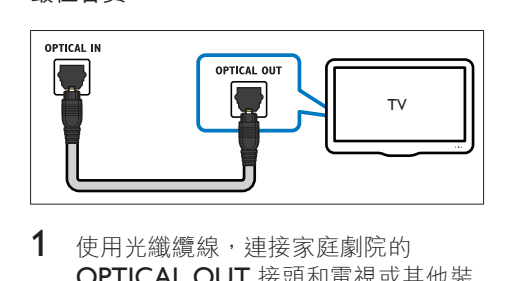

- 1 使用光纖纜線,連接家庭劇院的 OPTICAL OUT 接頭和電視或其他裝 置的 OPTICAL 接頭。
	- 數位光纖接頭可能標示為 SPDIF 或 SPDIF OUT。

# <span id="page-12-0"></span>選擇 2:透過數位同軸纜線連接 音訊

## 良好音質

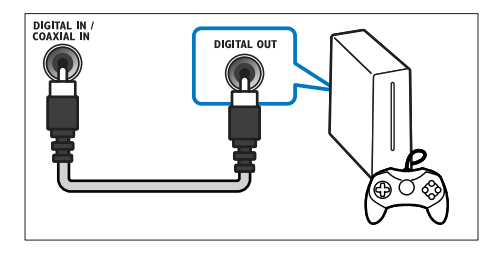

- 1 使用同軸纜線,連接家庭劇院的 COAXIAL/DIGITAL OUT 接頭和電 視或其他裝置的 COAXIAL 接頭。<br>• 數位同軸接頭可能標示為 DIGI
	- 數位同軸接頭可能標示為 DIGITAL AUDIO OUT。

# 選擇 3:透過類比音訊纜線連接 音訊

#### 基本音質

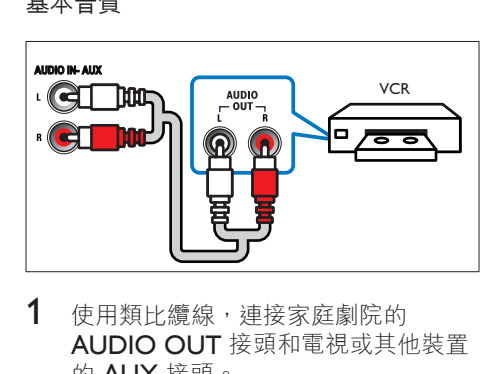

1 使用類比纜線,連接家庭劇院的 AUDIO OUT 接頭和電視或其他裝置 的 AUX 接頭。

# <span id="page-12-1"></span>設定 **EasyLink (HDMI-CEC**<br>控制)

家庭劇院支援採用 HDMI-CEC (消費電 子控制) 通訊協定的 Philips EasyLink。與 EasyLink 相容的裝置透過 HDMI 連接, 即 可以單一遙控器控制。

## 備註

- 視製造商而定,HDMI-CEC 可能有許多名稱。如 需有關裝置的資訊,參閱裝置的使用手冊。
- Philips 不保證能與所有 HDMI-CEC 裝置 100% 互通。

#### 開始之前

- 诱渦 HDMI 連線,將家庭劇院連接到 HDMI-CEC 相容裝置。
- 按照快速入門指南中的描述進行必要的 連線,然後將電視切換至家庭劇院的正 確來源。

# 啟用 EasyLink

- 1 <sup>按</sup> (基本畫面)。
- 2 選擇 [設定],然後按 OK。<br>3 選擇 [Easyl ink] > [Easyl in
- 選擇 [EasyLink] > [EasyLink] > [開啟]。
- 4 在您的電視和其他連線裝置上,開啟 HDMI-CFC 控制。如需詳細資訊,請 參閱電視或其他裝置的使用手冊。
	- 在您的電視上,將音訊輸出設定 為「擴大機」(而非電視揚聲器)。 如需詳細資訊,請參閱電視使用 手冊。

# <span id="page-12-2"></span>EasyLink 控制功能

您可以透過 EasyLink,用單一遙控器控制 您的家庭劇院、電視和其他連線的 HDMI-CEC 相容裝置。

- [單鍵播放] (單鍵播放):當視訊光碟放 入光碟插槽後, 按▶(播放) 將電視從 待機模式中喚醒,然後播放光碟。
- [單鍵待機] (單鍵待機): 單鍵待機功能 啟用後,您可以透過電視遙控器或其 他 HDMI-CEC 裝置,將家庭劇院切換 為待機。
- [系統音訊控制](系統音訊控制):系統 音訊控制啟用後,當您播放連線裝置 時,裝置音訊會自動透過家庭劇院揚聲 器輸出。

<span id="page-13-0"></span>• [音訊輸入對應](音訊輸入對應):[如果](#page-13-1) [系統音訊控制無法作用,請將連線裝置](#page-13-1) [對應到家庭劇院上正確的音訊輸入接](#page-13-1) [頭。](#page-13-1)(請參見第 [12](#page-13-1) 頁的 '設定音訊')

```
備註
```
• 要變更 EasyLink 控制設定,按  $\bigoplus$  (基本畫面),選 取 [設定] > [EasyLink]。

# <span id="page-13-1"></span>設定音訊

如果您無法透過家庭劇院揚聲器聆聽連線 裝置的音訊輸出,請執行下列步驟:

- [請檢查是否已在所有裝置上啟用;](#page-12-1) (請參見第 [11](#page-12-1) 頁的 '設定 EasyLink (HDMI-CEC 控制)')且
- 在您的電視上,將音訊輸出設定為「擴 大機」(而非電視揚聲器)。如需詳細資 訊,請參閱電視使用手冊;且
- 設定 EasyLink 音訊控制。
- 1 按 <del>▲</del> (基本畫面)。<br>2 選擇 [設定],然後
- 2 選擇 [設定],然後按 OK。<br>3 <sup>選 摆</sup> 「Fasyl ink] > 「系統辛
- 選擇 [EasyLink] > [系統音訊控制] > [開啟]。
	- 若要從電視揚聲器播放音訊,請選 擇[關閉] ,並略過以下步驟。
- 4   選擇 [EasyLink] > [音訊輸入對應]。<br>5 <sub>遒循榮莫上的指示,將連總裝置對確</sub>
- 5 遵循螢幕上的指示,將連線裝置對應至 家庭劇院上的音訊輸入。
	- 如果透過 HDMI ARC 連線連接家 庭劇院和電視,請確定將電視音訊 對應到家庭劇院的 ARC 輸入。

# <span id="page-13-2"></span>連接和設定家用網路

透過有線或無線網路連線,將您的家庭劇 院連接到網路路由器,即可享用:

- 串流多媒體內容
- [智慧型手機控制](#page-20-1) (請參見第 [19](#page-20-1) 頁的 ' 智慧型手機控制')
- [Smart TV](#page-21-1) (請參見第 [20](#page-21-1) 頁的 '瀏覽 Smart TV')
- [網路電台](#page-23-1) (請參見第 [22](#page-23-1) 頁的 '網路電 台')
- [軟體更新](#page-29-1) (請參見第 [28](#page-29-1) 頁的 '透過網 際網路更新軟體')

# 注意

請熟悉網路路由器、媒體伺服器軟體和網路工作 原理。必要時,請閱讀網路元件隨附的説明文 件。對於資料的遺失、損壞或毀損,Philips 概不 負責。

#### 開始之前

- 若要使用 Smart TV、視訊電話和軟體 更新,請確認網路路由器能以高速連線 存取網際網路,而且未受防火牆或其他 安全系統限制。
- 按照快速入門指南中的描述進行必要的 連線,然後將電視切換至家庭劇院的正 確來源。

# <span id="page-13-3"></span>設定有線網路

需要配備:

- 網路線 (RJ45 直列纜線)。
- 網路路由器 (具備 DHCP)。

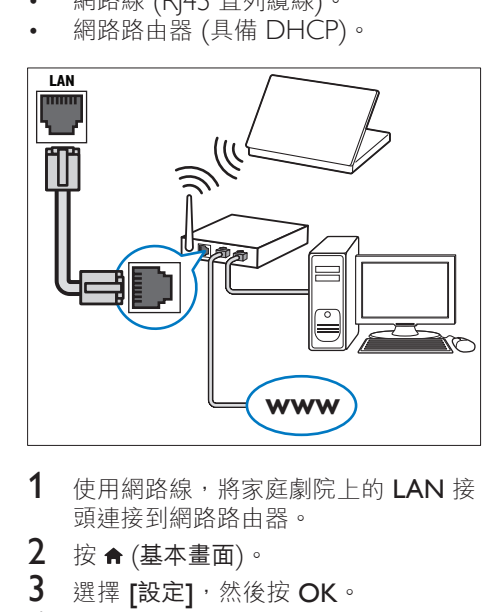

- 1 使用網路線,將家庭劇院上的 LAN 接 頭連接到網路路由器。
- 2 按 <del>▲</del> (基本畫面)。<br>3 選擇 [設定1,然後
- 選擇 [設定],然後按 OK。
- 4 選擇 [網路] > [網路安裝] > [有線網路 (乙太網路)]。

12 ZH-TW

- 5 請依照螢幕指示完成設定。
	- 如果連線失敗,請選擇 [重試],然 後按 OK。
- $6$  選擇 [結束], 然後按 OK 退出。
	- 如果要檢視網路設定,請選擇 [設定] > [網路] > [檢視網路設 定]。

# <span id="page-14-1"></span>設定無線網路

您的家庭劇院具有內建的 Wi-Fi,方便您存 取無線網路。

#### 需要配備:

• 網路路由器 (具備 DHCP)。若要發揮 最佳無線效能、覆蓋率與相容性,請使 用 802.11n 路由器。

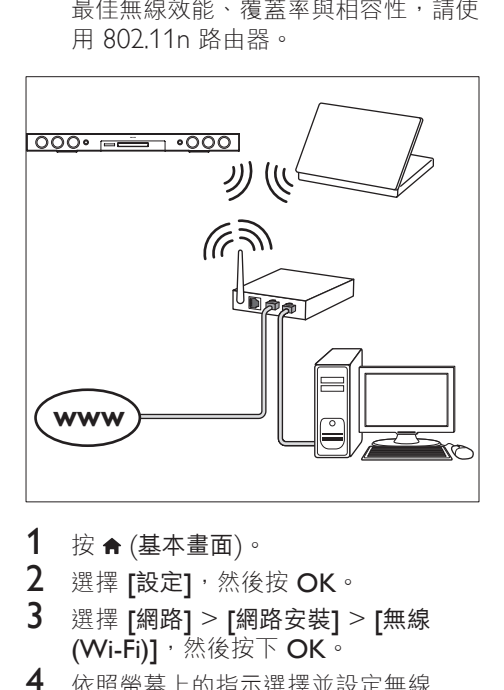

- 1 按 <del>A</del> (基本畫面)。<br>2 選擇 [設定],然後
- 2 選擇 [設定],然後按 OK。<br>3 選擇 [细路] > [细路完裝]、
- 選擇 [網路] > [網路安裝] > [無線 (Wi-Fi)], 然後按下 OK。
- 4 依照螢幕上的指示選擇並設定無線 網路。
	- 如果連線失敗,請選擇 [重試],然 後按 OK。
- $5$  選擇 [結束], 然後按 OK 退出。
	- 如果要檢視網路設定,請選擇 [設定] > [網路] > [檢視無線設 定]。

# <span id="page-14-0"></span>使用個人化的網路名稱

為您的家庭劇院命名,即可輕鬆在家用網 路中找到家庭劇院。

- 1 按 ★ (基本畫面)。<br>2 選擇 [設定],然後
- 2 選擇 [設定],然後按 OK。<br>3 课擇 [網路] > [為您的產品
- 3 選擇 [網路] > [為您的產品命名:]。<br>4 按 字母數字按鈕 以輪入名稱。
- 4 按 字母數字按鈕 以輸入名稱。<br>5 選擇 『宗成1,然後按 ○K 退出
	- 撰擇 [完成],然後按 OK 退出。

<span id="page-15-0"></span>5 使用您的家庭 劇院

本章節能協助您使用家庭劇院,播放多種 來源的媒體。

#### 開始之前

- 依照快速入門指南與使用手冊所述,連 接所有必要連線。
- 完成首次設定。當您首次開啟家庭劇院 或您未完成設定時,首次設定會出現。
- 將電視切換到正確的家庭劇院來源 (例如 HDMI、AV IN)。

# <span id="page-15-2"></span>存取基本功能選單

基本功能選單可讓您便於存取已連接的裝 置、設定,以及家庭劇院中的其他實用 功能。

- $1 \quad \text{fs} \land (\text{K} \text{K}) = \text{K} \cdot \text{K}$ » 畫面會顯示首頁選單。
- 2 <sup>按</sup> 導航按鈕 <sup>與</sup> OK 選擇下列選項:
	- [播放光碟] :開始播放光碟。
	- 「瀏覽 USBI : 存取 USB 內容瀏 覽器
	- [瀏覽 iPod]: 本版本不支援此功 能。
	- [Smart TV] : 存取 Smart TV。
	- [網際網路廣播] :透過您的家庭劇 院存取網路收音機。
	- [瀏覽 PC] :存取電腦內容瀏 覽器。
	- [HDMI 1] : 選取在您的家庭劇 院上連接至 HDMI IN 1 的數位 裝置。
	- **[HDMI 21** : 選取在您的家庭劇 院上連接至 HDMI IN 2 的數位 裝置。
	- 「設定】: 進入選單變更視訊,音訊 和其他設定。
	- [說明] :進入螢幕上的使用手冊。
- $3$  按  $\bigstar$  (基本畫面) 退出。

# <span id="page-15-3"></span>光碟

您的家庭劇院可以播放 DVD、VCD、CD 和藍光光碟。也可以播放您在家製作的 光碟,例如照片、影片和音樂的 CD-R 光碟。

- 1 將光碟放入家庭劇院中。<br>2 如果光碟未自動播放,找
- 如果光碟未自動播放,按 DISC 或在 首頁選單中選取 [播放光碟]。
- 3 [使用遙控器控制播放](#page-15-1) (請參見第 [14](#page-15-1) <sup>頁</sup> 的 '播放按鈕')。
	- 播放藍光光碟時聽到小雜音為正常 現象。這並不表示您的家庭劇院發 生故障。

#### <span id="page-15-1"></span>播放按鈕

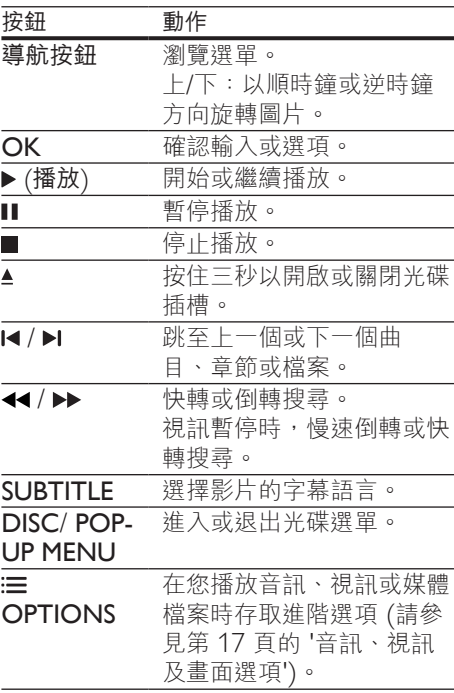

14 ZH-TW

# <span id="page-16-3"></span>使畫面和音效同步

若音訊與視訊不同步,可將音訊延遲以配 合視訊。

- 1 請按 \\ SOUND SETTINGS。<br>2 <sup>選摆</sup> ALID SYNC,然後按 O
- 2 選擇 AUD SYNC,然後按 OK。<br>3 捞 道舫坊鈕(ト/下)同步音訊與
- 按 導航按鈕 (上/下) 同步音訊與 視訊。
- 4 請按 OK 確認。

# <span id="page-16-1"></span>播放藍光 3D 光碟

您的家庭劇院可以播放藍光 3D 視訊。在 播放 3D 光碟之前,請先閱讀 3D 健康 警告。

#### 需要配備:

- 3D 電視
- 與 3D 電視相容的 3D 眼鏡
- 3D 藍光視訊
- 高速 HDMI 纜線
- 1 使用高速 HDMI 纜線,將家庭劇院連 接至 3D 相容電視。
- $2 \text{ @} \text{ @} 3$   $\text{C}$  視訊設定已啟用。按 $\text{A}$  (基本 畫面),選擇 [設定] > [視訊] > [觀賞 3D 視訊] > [自動]。
	- 要在2D 模式中播放 3D 光碟,選 取 [關閉]。
- 3 播放藍光 3D 光碟並戴上 3D 眼鏡。
	- 在視訊搜尋期間和特定播放模式 中,視訊會以 2D 顯示。當您繼續 播放時,視訊顯示會返回 3D。

• 為避免畫面閃爍,請變更顯示面板的亮度。

# <span id="page-16-2"></span>藍光光碟上的 Bonus View

您可以在支援 Bonus View 的藍光光碟上 觀賞額外內容,例如小螢幕視窗中的評 論。Bonus View 也稱為子母畫面。

1 在藍光光碟選單中啟用 Bonus View。

 $2$  當您播放影片的時候,按: OPTIONS。

» 畫面會顯示選項選單。

- 3 選擇 [PIP 選項] > [PIP]。
	- 依據視訊,顯示子母畫面選單 [1] 或 [2]。
	- 若要停用 Bonus View,請選取 [關閉]。
- 4 選擇 [第二音訊語言] <sup>或</sup> [第二字幕語 言]。
- 5 選擇語言,然後按 OK。

# <span id="page-16-0"></span>藍光光碟上的 BD-Live

在具有 BD-Live 內容的藍光光碟上,您可 以使用其他功能,例如和導演在網際網路 上聊天、最新的電影預告片、遊戲、桌布 和鈴聲。

BD-Live 的服務和內容會依光碟而有所 不同。

#### 需要配備:

- 具有 BD-Live 內容的藍光光碟
- 一個 USB 儲存裝置,至少具備 1 GB 的記憶體
- 1 [將您的家庭劇院連接到具備網際網路連](#page-13-2) [線的家用網路](#page-13-2) (請參見第 [12](#page-13-2) 頁的 '連 接和設定家用網路')。
- 2 將 USB 儲存裝置連接至家庭劇院。<br>3 按 ★ (基本書面) 並選擇 [設定]。
- 3 按 ★ (基本畫面) 並選擇 [設定]。<br>4 選擇 [進階] > [本機儲存]。
- 4 選擇 [進階] > [本機儲存]。<br>5 選擇 [USB]。
- 5 選擇 [USB]。<br>6 選擇 [進階] >
- 選擇 [進階] > [BD-Live 安全性] > **「關閉**] 啟用 BD-Live。
	- 若要停用 BD-Live,請選取 [開啟]。
- $7\,$  在光碟選單中選擇 BD-Live 圖示,然 後按 OK。
	- » 系統開始載入 BD-Live。載入所需 時間視光碟與您的網際網路連線 而定。
- $8$  按 導航按鈕 瀏覽 BD-Live,然後按 OK 選擇項目。

備註

<span id="page-17-0"></span>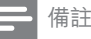

• 如果要清除儲存裝置上的記憶體,請按會(基本 畫面),選擇 [設定] > [進階] > [清除記憶體]。

# <span id="page-17-2"></span>資料檔案

您的家庭劇院可以播放光碟或 USB 儲存裝 置中的相片、音訊和視訊檔案。[在您播放](#page-31-0) [檔案前,檢查檔案格式是否受家庭劇院支](#page-31-0) [援](#page-31-0) (請參見第 [30](#page-31-0) 頁的 '檔案格式')。

- 1 播放光碟或 USB 儲存裝置的檔案。<br>2 芸要停止塚故,請按■。
- 若要停止播放,請按 ■。<br>• 若要從你停止虚機續
	- 若要從您停止處繼續播放視訊,請 按下▶(播放)。
	- 要從頭開始播放視訊,請按下 OK。
- 備註
- 要播放受 DivX DRM 保護的檔案,請诱過 HDMI 纜線將家庭劇院連接到電視。

## <span id="page-17-1"></span>字幕

如果您的視訊具有多重語言的字幕,請選 取字幕語言。

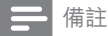

- 請確認字幕檔案名稱和視訊檔案名稱完全相同。 例如,如果視訊檔案命名為「movie.avi」,請將 字幕檔案命名為「movie.srt」或「movie.sub」。
- 您的家庭劇院支援下列檔案格式:.srt、.sub、. txt、.ssa、.ass、smi、.sami。如果字幕沒有正確 出現,請變更字元集。
- 1 在播放視訊時, 按下 SUBTITLE 選取 語言。
- 2 如果 DivX 或 RMVB/RM 視訊的字幕 沒有正確出現,請繼續執行下列步驟以 變更字元集。
- 3 請按 OPTIONS。 » 畫面會顯示選項選單。
- 4 選取 [字元設定],然後選取支援字幕 的字元集。

## 歐洲、印度、拉丁美洲和俄羅斯

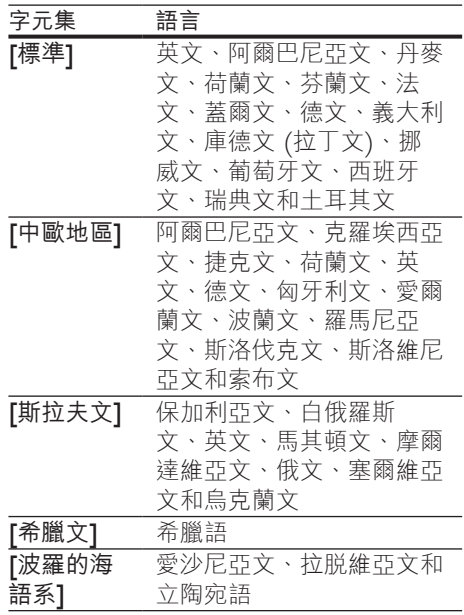

亞太地區和中國

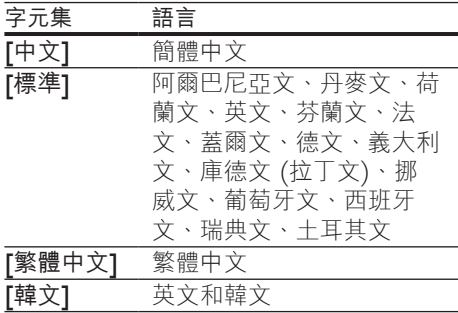

# <span id="page-18-3"></span><span id="page-18-0"></span>DivX 的 VOD 代碼

在您購買 DivX 視訊並於家庭劇院播放 前,請先至 www.divx.com,使用 DivX VOD 代碼註冊家庭劇院。

- 1 按 <del>▲</del> (基本畫面)。<br>2 選擇 [設定],然後
- 2 選擇 [設定],然後按 OK。<br>3 選擇 [谁階] > [DivX®VOI
- 選擇 [進階] > [DivX® VOD 編碼]。 » 畫面會顯示家庭劇院的 DivX VOD 註冊碼。

# <span id="page-18-2"></span>USB 儲存裝置

您可以享用 USB 儲存裝置 (例如 MP4 播 放器或數位相機) 上儲存的相片、音訊和 視訊。

#### 需要配備:

- 針對 FAT 或 NTFS 檔案系統而格式 化的 USB 儲存裝置,並支援大容量儲 存級。
- [其中一項受支援檔案格式的媒體檔案](#page-31-0) (請參見第 [30](#page-31-0) 頁的 '檔案格式')。

備註

• 如果您使用 USB 延長線、USB 集線器或 USB 多 功能讀卡機,則可能無法辨識 USB 儲存裝置。

- 1 <sup>將</sup> USB 儲存裝置連接到家庭劇院上的 (USB) 接頭。
- 2 <sup>按</sup> (基本畫面)。
- 選擇 [瀏覽 USB],然後按 OK。 » 出現內容瀏覽器。
- 4 選擇檔案,然後按 OK。
- $5$  [按播放按鈕以控制播放](#page-15-1) (請參見第14 頁的 '播放按鈕')。

# <span id="page-18-1"></span>音訊、視訊及畫面選項

當您播放來自於光碟或 USB 儲存裝置的 相片、音訊和視訊檔案時,請使用進階 功能。

# <span id="page-18-5"></span>音訊選項

在播放音訊時,重複播放音訊曲目、光 碟,或資料夾。

- 1 重複按下 := OPTIONS 以便在下列功 能中循環:
	- RPT TRAC / RPT FILE: 重複目前 的曲目或檔案。
	- RPT DISC / RPT FOLD: 重複光碟 或資料夾中的所有曲目。
	- RPT RAND :以隨機順序播放音 訊曲目。
	- RPT OFF :關閉重複模式。

# <span id="page-18-4"></span>視訊選項

觀賞視訊時,選取字幕、音訊語言、時間 搜尋及畫面設定等選項。依據視訊來源, 某些選項無法使用。

- 1  $\overline{\mathbf{k}} \equiv \mathsf{OPTIONS}$ 
	- » 畫面會顯示視訊選項選單。
- 2 按下 導航按鈕 和 OK 以便選擇和 變更:
	- [音訊語言] :選擇影片的音訊 語言。
	- [字幕語言] :選擇影片的字幕 語言。
	- [字幕位置調整功能] :變更螢幕上 的字幕位置。
	- [資訊] :顯示播放內容的相關 資訊。
	- [字元設定] :選取支援 DivX 字幕 的字元設定。
	- [時間搜尋]:輸入片段的時間,跳 至視訊的特定段落。
	- [第二音訊語言] :選擇藍光視訊的 第二個音訊語言。
	- [第二字幕語言] :選擇藍光視訊的 第二個字幕語言。
- <span id="page-19-0"></span>• [標題] :選擇特定標題。
- [章節] :選擇特定章節。
- 「卡拉 OK] (適用於部份機型和地 區):變更卡拉 OK 設定。
- [角度清單] : 選擇不同的攝影機 角度。
- [選單] :顯示光碟選單。
- **FPIP 選項1** : 播放支援 Bonus View 的藍光光碟時,顯示子母畫 面視窗。
- [縮放] :放大視訊畫面或影像。按 導航按鈕 (左/右) 選擇縮放比例。
- [重複] :重複播放章節或標題。
- [重複 A-B] :標示章節或曲目中的 兩點以重複播放,或關閉重複播放 模式。
- [畫面設定] :選擇預先定義的色彩 設定。
- [音訊同步] :延遲音訊與視訊 同步。
- [2D 至 3D] : 選擇 2D 或 3D 影片。

# <span id="page-19-1"></span>畫面選項

檢視畫面時,放大畫面、旋轉畫面、為幻 燈片增加動畫,以及變更畫面設定。

- 1  $\ddot{\mathrm{w}} \equiv \mathrm{OPTIONS}$ 
	- » 畫面選項選單隨即出現。
- 2 按下 導航按鈕 和 OK 以選取和變更下 列設定:
	- [旋轉 +90] : 順時鐘 90 度旋轉 相片。
	- [旋轉 -90] :將畫面逆時鐘旋轉 90 度。
	- [縮放] :放大視訊畫面或影像。按 導航按鈕 (左/右) 選擇縮放比例。
	- [資訊] :顯示相片資訊。
	- [每張投影片延續時間] :選擇幻燈 片中每張相片的顯示速度。
	- [投影片動畫] :選擇幻燈片的動畫。
	- [畫面設定] :選擇預先定義的色彩 設定。
	- [重複] :重複播放選擇的資料夾。
	- **[2D 至 3D]** : 觀賞 2D 或 3D 相 片幻燈片。

# <span id="page-19-3"></span>音樂幻燈片

如果相片和音訊檔案來自同樣的光碟或 USB 儲存裝置, 您可以建立音樂幻燈片。

- 1 選擇音訊曲目,然後按 OK。<br>2 按 ← BACK,然後前往相片
- 2 按 <del>つ</del> BACK,然後前往相片資料夾。<br>3 選擇相片,然後按▶(播放)開始播放
- 選擇相片,然後按▶(播放)開始播放 幻燈片。
- 4 按■停止播放幻燈片。<br>5 再按一次■停止音樂。
- 再按一次 停止音樂。

#### 備註

• [確定家庭劇院支援相片及音訊格式](#page-31-0) (請參見第 [30](#page-31-0)  頁的 '檔案格式')。

# <span id="page-19-2"></span>收音機

聆聽您家庭劇院上的FM 收音機,且能儲 存多達 40 個廣播電台。

備註

- 不支援 AM 及數位廣播。
- 若未偵測到立體聲訊號,或者若找到的電台少於 五個,系統會提示您再次設置廣播電台。
- 1 將 FM 天線連接至位於家庭劇院後方 的 TUNER。
	- 請將天線放在遠離電視或其他輻射 來源,以獲得最佳收訊品質。
- 2 重複按♪SOURCE 直到顯示面板上顯 示 RADIO 為止。
	- » 如果您已經安裝廣播電台,會播放 您聆聽的最後一個頻道。
	- » 如果您尚未安裝任何廣播電 台, AUTO INSTALL...PRESS PLAY 訊息會出現在顯示面板上。 按▶(播放)。
- 3 使用遙控器收聽或變更廣播電台。

<span id="page-20-2"></span><span id="page-20-0"></span>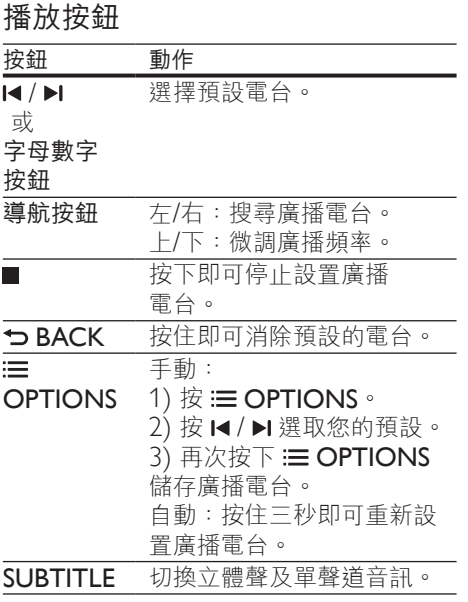

## <span id="page-20-3"></span>變更調柵

部分國家可以在 50 kHz 及 100 kHz 間切 換 FM 變更調柵。切換調柵時,將會清除 所有預設廣播電台。

- 1 重複按♪SOURCE 直到顯示面板上顯 示 RADIO 為止。
- 2 請按■。<br>3 按住 → (#
- 按住 ▶ (播放) 以切換為 50 kHz 或 100 kHz。

# MP3 播放機

連接 MP3 播放機以播放音訊檔案。

#### 需要配備:

- MP3 播放器。
- 一條 3.5 公釐的立體聲音訊線。
- $1$  使用 3.5 公釐立體聲音訊線, 將 MP3 播放器連接到家庭劇院上的 MUSIC iLINK 接頭。
- 如果您使用 6.5 公釐的立體聲音訊 纜線,請使用 3.5 公釐轉 6.5 公釐 的轉換接頭,將 MP3 播放機連接 至家庭劇院。
- 2 重複按♪SOURCE 直到顯示面板上顯 示 MUSIC I-LINK 為止。
- $3$  按 MP3 播放機上的按鈕,選擇與播放 音訊檔案。

# <span id="page-20-1"></span>智慧型手機控制

使用行動裝置,例如 iPhone (iOS 3.1.3 以上版本)、Android 手機 (2.1 以上版 本)、iPad 或平板電腦,可以:

- 控制您的家庭劇院
- 瀏覽資料光碟或 USB 儲存裝置
- 切換至 FM 收音機或網路電台
- 瀏覽 Smart TV
- 個人化音效設定
- 從您家用網路中的裝置串流並分享內容

開始之前

- 將您的家庭劇院、行動裝置和其他與 DLNA 相容的裝置,連接到相同的家 用網路。
	- 如需更好的視訊品質,請盡可能使 用有線連線。
- [使用個人化的家庭劇院網路名稱](#page-14-0) (請參見 第 [13](#page-14-0) 頁的 '使用個人化的網路名稱')。
- 將 Philips MyRemote 應用程式下載至 行動裝置。
	- 如果是 iPhone 或 iPad, 請在 App Store (App Store) 中搜尋應用 程式。
	- 如果是 Android 手機或平板電腦, 請在 Market (Market) 中搜尋應用 程式。

# 控制您的家庭劇院

- 1 在行動裝置上,存取 MyRemote 應用 程式。
- 2 從主畫面選取您的家庭劇院 (依其網路 名稱)。
	- » 瀏覽列會出現在螢幕下方。
- <span id="page-21-0"></span>如果找不到家庭劇院,請檢杳網 路連線,或點選行動裝置上的 Devices 標籤,再搜尋一次。
- 3 選取下列標籤存取更多選項。
	- 如果要返回上一個畫面,請按返回 按鈕。

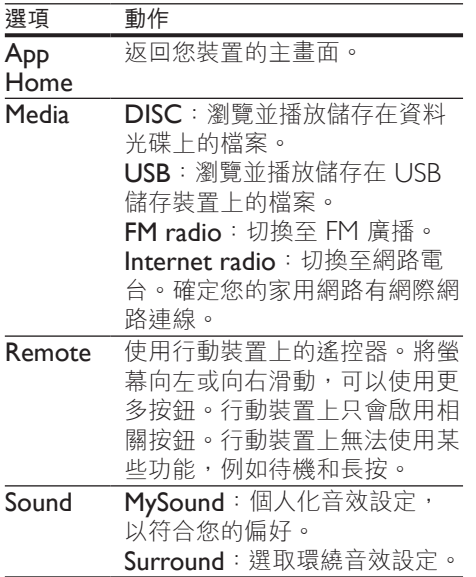

4 依螢幕指示選取選項或完成設定。

# 串流多媒體內容 (SimplyShare)

Philips SimplyShare 允許您使用您的智慧電 話串流多媒體內容 (例如相片、音訊和視訊 檔案),播放家庭劇院,或相同的家用網路 中任何與 DLNA 規格相容的裝置。

#### 開始之前

- 在您的行動裝置上安裝一個與 DLNA 相容的媒體伺服器應用程式,例如 Twonky Media 伺服器。
- 啟用檔案的媒體分享功能。如需詳細 資料,請查看媒體伺服器軟體的使用 手冊。
- 1 在行動裝置上,啟動媒體伺服器應用 程式。使用 iPhone 或 Android 手機 者,請存取 MyRemote 應用程式。
- 2 從您行動裝置的選單,選擇 SimplyShare。
	- » 系統將自動偵測家庭劇院和在家用 網路上的其他裝置,並將之顯示在 螢幕上。
- 3 選取網路上的裝置。
	- » 程式會顯示指定裝置中的資料夾。資 料夾名稱可能因媒體伺服器而異。
	- 如果您看不到資料夾,請確定您已 啟用所選取裝置上的媒體分享功 能,以便分享內容。
- $\frac{4}{5}$  請選擇要播放的媒體檔案。
- 從您行動裝置上的選單選擇家庭劇院, 以將媒體檔案串流至家庭劇院。
	- 由於相容性因素,某些媒體檔案可 能無法顯示或播放。針對您的家庭 劇院,檢查支援的檔案格式。
- 6 使用您的行動裝置控制播放。

# <span id="page-21-1"></span>瀏覽 Smart TV

使用 Smart TV 存取各式各樣的網際網路應 用程式與精選網際網路網站。 要瞭解 Smart TV 服務互動式討論,請浩訪

Smart TV 論壇:

www.supportforum.philips.com。

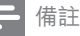

- Koninklijke Philips Electronics N.V. 對 Smart TV 服務供應商提供之內容恕不負責。
- 1 [將您的家庭劇院連接到具備高速網際網](#page-13-2) [路連線的家用網路](#page-13-2) (請參見第 [12](#page-13-2) 頁的 '連接和設定家用網路')。
- 2 按 ♠ (基本畫面)。<br>3 選擇 [Smart TV],
- 3 選擇 [Smart TV],然後按 OK。<br>4 依學莫指示確認學莫望真。
- 4 依螢幕指示確認螢幕訊息。 » 顯示 Smart TV 首頁。
- 5 [使用遙控器選取應用程式,然後輸](#page-22-0) 入文字 ([例如,電子郵件地址、](#page-22-0)Web URL[、密碼等項目](#page-22-0)) (請參見第 [21](#page-22-0) 頁的 '瀏覽 Smart TV')。

20 ZH-TW

<span id="page-22-0"></span>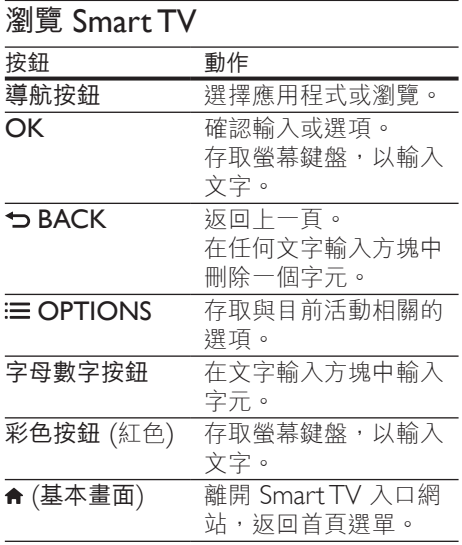

# <span id="page-22-1"></span>使用 USB-HID 鍵盤或滑鼠

#### 需要配備:

- 有線或無線 USB 集線器、鍵盤或滑 鼠,必須符合使用者介面設計 (USB-HID) 類別。
- 1 <sup>將</sup> USB 鍵盤或滑鼠連接至家庭劇院的 (USB) 接頭。
	- 若要連接無線 USB 裝置,請將無 線接收器連接到您家庭劇院上的 USB 接頭。如需詳細資訊,請參閱 無線 USB 裝置使用手冊。
- 2 按 <del>▲</del> (基本畫面)。<br>3 選擇 [設定],然後
- 3 選擇 [設定],然後按 OK。<br>4 選擇 [偏好設定] > [鍵盤配
- **4** 選擇 [偏好設定] > [鍵盤配置] <sup>。</sup><br>5 <sub>選摆語言。</sub>
- 5 選擇語言。
	- » 系統會啟用該語言的標準鍵盤。
- 6 使用鍵盤輸入字元,或使用滑鼠瀏覽 網頁。
	- USB-HID 滑鼠游標在 Smart TV 上無法運作,而且會開啟網際網路 頁面。
	- 某些鍵盤的多媒體按鍵不受支援。

# 清除瀏覽歷程記錄

清除瀏覽歷程記錄,以移除家庭劇院中的 密碼、cookies 和瀏覽資料。

- 1 按 ★ (基本畫面)。<br>2 選擇 [設定],然後
- 2 選擇 [設定],然後按 OK。<br>3 選擇 [網路] > [清除Smart]
- 選擇 [網路] > [清除Smart TV 記憶 體]。
- 4 <sup>按</sup> OK 確認。

# 租借線上影片

透過您的家庭劇院,從線上商店租借影 片。您可以立即或稍後觀賞它們。 有許多線上影片商店提供眾多的影片選 擇,各有不同的出租價格、期間及條件。 對於某些商店,您在租借之前必須先建立 帳戶。

#### 需要配備:

- 至少具備 4 GB 記憶體的 USB 儲存 裝置
- 1 [將您的家庭劇院連接到具備高速網際網](#page-13-2) [路連線的家用網路](#page-13-2) (請參見第 [12](#page-13-2) 頁的 '連接和設定家用網路')。
- 2 將空白 USB 儲存裝置插入家庭劇院 的 USB FOR VOD/BD-LIVE ONLY 插槽,並依螢幕指示將 USB 裝置格 式化。
	- 格式化之後,請將 USB 儲存裝 置留在 USB FOR VOD/BD-LIVE ONLY 插槽中。
	- 格式化之後,USB 儲存裝置便無 法再與電腦或相機相容;除非使用 Linux 作業系統再次加以格式化。
- 3 按 ♠ (基本畫面)。<br>4 <sup>選</sup>擇 [Smart TV],
- 選擇 [Smart TV],然後按 OK。
	- » 畫面會顯示您所在國家提供的線上 服務。
- 5 選取視訊商店,然後按 OK。
- 6 請依螢幕指示租借或觀賞影片。如果看 到提示,請輸入必要資訊,註冊或登入 商店帳戶。
- <span id="page-23-0"></span>» 影片將會下載到您的 USB 儲存裝 置中。您只能在家庭劇院上觀賞 影片。
- 7 [按播放按鈕控制播放](#page-15-1) (請參見第 [14](#page-15-1) <sup>頁</sup> 的 '播放按鈕')。
	- [如果您不能播放影片,請檢查檔案](#page-31-0) [格式,確定您的家庭劇院支援該檔](#page-31-0) [案](#page-31-0) (請參見第 [30](#page-31-0) 頁的 '檔案格式')。

# <span id="page-23-1"></span>網路電台

透過您的家庭劇院存取網路電台。

- 1 [將您的家庭劇院連接到具備網際網路連](#page-13-2) [線的家用網路](#page-13-2) (請參見第 [12](#page-13-2) 頁的 '連 接和設定家用網路')。
- 2 按 <del>A</del> (基本畫面)。<br>3 選擇 [網際網路廣]
- 選擇 [網際網路廣播],然後按 OK。 » 即顯示網路電台頁面。
- 4 遵循螢幕指示選取一個廣播電台,建立 預設值,或是儲存您最愛的電台。
- $5$  按  $\bigstar$  (基本畫面) 退出網路電台。

# <span id="page-23-3"></span>透過 DLNA 瀏覽 PC

透過家庭劇院,存取並播放電腦或家用網 路媒體伺服器上的圖片、音訊和視訊。

#### 開始之前

- 在裝置上安裝與 DLNA 相容的媒體伺 服器應用程式。務必下載最適合您使用 的應用程式。例如,
	- PC 請使用 Windows Media Player 11 或更高版本
	- Mac 或 PC 請使用 Twonky Media Server
- 啟用檔案的媒體分享功能。為了便於 使用,我們針對下列應用程式列出各 步驟:
	- [Windows Media Player 11](#page-23-2) (請參 見第 [22](#page-23-2) 頁的 'Microsoft Windows Media Player 11')
- [Windows Media Player 12](#page-24-0) (請參 見第 [23](#page-24-0) 頁的 'Microsoft Windows Media Player 12')
- Mac 專用的 [Twonky Media](#page-24-1) (請參 見第 [23](#page-24-1) 頁的 'Macintosh OS X Twonky Media (v4.4.2)')

#### 備註

• 關於這些應用程式或其他媒體伺服器的其他說 明,請查看媒體伺服器軟體的使用者手冊。

## 設定媒體伺服器軟體

若要啟用媒體共用,請設定媒體伺服器 軟體。

#### 開始之前

- 將您的家庭劇院連接至家用網路。如 需更好的視訊品質,請盡可能使用有 線連線。
- 將電腦和其他與 DLNA 相容的裝置連 接至相同的家用網路。
- 確定您的電腦防火牆可讓您執行 Media Player 程式 (或是防火牆的豁免 清單已包含媒體伺服器軟體)。
- 開啟您的電腦和路由器電源。

## <span id="page-23-2"></span>Microsoft Windows Media Player 11

- 1 啟動您的電腦上的 Windows Media Player。
- 2 按一下媒體櫃索引標籤,然後選取媒 體共用。
- 3 您在電腦上首次選取媒體共用時,會出 現快顯畫面。勾選共用我的媒體盒,然 後按一下確定。

» 媒體共用 畫面即會顯示。

- 4 在媒體共用畫面中,請確認您看到有一 個裝置被標示為未知的裝置。
	- » 如果您在一分鐘後看不到未知裝 置,檢查您的電腦防火牆是否阻擋 連線。
- 5 選取未知的裝置,然後按一下允許。 » 裝置旁邊出現綠色刻度。
- **6** 依預設, Windows Media Player 共用 來自下列資料夾的檔案:我的音樂、我 的照片、我的視訊。如果您的檔案在其 他資料夾裡,請選取媒體櫃 > 新增到 媒體櫃。
	- » 新增到媒體櫃 畫面即會顯示。
	- 如果必要,請選取進階選項,以顯 示受監視的資料夾清單。
- 7 選取我的資料夾和我可以存取的其他資 料夾,然後按一下新增。
- 8 遵循螢幕上的指示, 新增包含媒體檔案 的資料夾。

## <span id="page-24-0"></span>Microsoft Windows Media Player 12

- 1 啟動您的電腦上的 Windows Media Player。
- 2 在 Windows Media Player 中, 按一 下串流處理索引標籤,然後選取啟動媒 體串流處理。
	- » 媒體串流選項 畫面即會顯示。
- 3 按一下啟動媒體串流處理。 → 您會返回 Windows Media Player 畫面。
- 4 按一下串流處理索引標籤,選取其他串 流處理選項。
	- » 媒體串流選項 畫面即會顯示。
- 5 確定您在區域網路中看到一個媒體 程式。
	- » 如果您沒有看到媒體程式,請檢查 您的電腦防火牆是否阻擋連線。
- 6 選取媒體程式, 按一下允許。 » 媒體程式旁邊出現綠色箭頭。
- 7 依預設, Windows Media Player 共用 來自下列資料夾的檔案:我的音樂、我 的照片、我的視訊。如果您的檔案在其 他資料夾內,請按一下組合管理索引標 籤,再選取管理媒體櫃 > 音樂。 » 音樂媒體櫃位置 畫面即會顯示。
- 8 遵循螢幕上的指示, 新增包含媒體檔案 的資料夾。

#### <span id="page-24-1"></span>Macintosh OS X Twonky Media (v4.4.2)

- 1 請瀏覽 www.twonkymedia.com, 購 買 Macintosh 專用的軟體或下載免費 的 30 天試用版。
- 2 啟動 Macintosh 上的 Twonky Media。<br>3 在 Twonky Media 伺眠器書面中,<sup>躁</sup>
- 在 Twonky Media 伺服器畫面中,選 取 Basic Setup (基本設定) 和 First Steps (第一步驟)。
	- » First Steps (第一步驟) 畫面即會 顯示。
- 4 鍵入您媒體伺服器的名稱,然後按一下 Save changes (儲存變更)。
- 5 在 Twonky Media 畫面中,選取 Basic Setup (基本設定) 和 Sharing (共用)。 » Sharing (共用) 畫面即會顯示。
- 6 瀏覽和選取要共用的資料夾,然後選取 Save changes (儲存變更)。
	- » 您的 Macintosh 會自動重新掃描資 料夾,以準備共用。

# <span id="page-24-2"></span>從您的 PC 播放檔案

備註

- 在播放電腦的多媒體內容之前,請確認家庭劇院 已連線至家用網路,且媒體伺服器軟體已正確 設定。
- $1 \quad \text{fs} \land (\text{K} \text{K}) = \text{K} \cdot \text{K}$
- 2 選擇 [瀏覽 PC], 然後按 OK。 » 出現內容瀏覽器。
- 3 選取網路上的裝置。
	- » 程式會顯示指定裝置中的資料夾。 資料夾名稱可能因媒體伺服器 而異。
	- 如果您看不到資料夾,請確定您已 啟用所選取裝置上的媒體分享功 能,以便分享內容。
- 4 選擇檔案,然後按 OK。
	- 由於相容性因素,可能無法顯示或 播放某些媒體檔案。檢查您的家庭 劇院支援的檔案格式。

<span id="page-25-0"></span> $5$  [按播放按鈕以控制播放](#page-15-1) (請參見第14 頁的 '播放按鈕')。

# <span id="page-25-2"></span>卡拉 OK

#### 僅適用於部份機型和地區

在家庭劇院上播放卡拉 OK 光碟,並隨著 音樂歡唱。

#### 需要配備:

- 卡拉 OK 麥克風。
- 卡拉 OK 光碟。

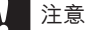

• 為防止大聲的反饋噪音或突然的噪音,在將麥克 風連接到家庭劇院之前,請將麥克風音量轉至 最低。

- 1 將卡拉 OK 麥克風連接至您家庭劇院 上的 MIC 接頭。
- $2$  將電視切換到家庭劇院的正確來源。<br>3 碎定你的家庭劇院日啟田辛望後制虛
- [確定您的家庭劇院已啟用音訊後製處理](#page-28-1) (請參見第 [27](#page-28-1) 頁的 '揚聲器設定')。
- 4 播放卡拉 OK 光碟時按下
	- OPTIONS。
	- » 畫面會顯示選項選單。
- $5$  選擇 [卡拉 OK],然後按 OK。 » 畫面會顯示卡拉 OK 設定選單。
- 6 <sup>按</sup> 導航按鈕 (上/下) <sup>及</sup> OK 以變更下 列設定:
	- [麥克風] :開啟或關閉麥克風 電源。
	- [麥克風音量] :變更麥克風音量。
	- [回音] :變更迴音級數。
	- 「音調」:變更音高以適合您的 音域。
	- [人聲輔助] :選擇音訊模式,或是 開啟或關閉人聲。

# <span id="page-25-4"></span>選擇音效

本章節將協助您為視訊或音樂選擇最理想 的音效。

- 1 請按 \\ SOUND SETTINGS 。
- $2$  按 導航按鈕 $($ 左 $/$ 右 $)$  存取畫面上的音 效選項。

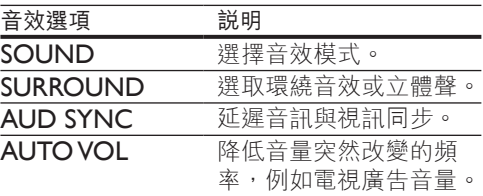

- 3 選取一個選項,然後按 OK。
- 4 按 m BACK 银出。
	- 如果您未在一分鐘內按下任何按 鈕,則會自動退出選單。

# <span id="page-25-3"></span>環繞音效模式

使用環繞音效模式,體驗彷彿置身其中的 音訊享受。

- 1 請按 \\ SOUND SETTINGS。<br>2 選擇 SURROUND,然後按 C
- 2 選擇 SURROUND,然後按 OK。<br>3 按 道航按鈕(ト/下):選摆下列設:
- 按 導航按鈕 (上/下),選擇下列設定:
	- AUTO : 以音訊串流為準的環繞 音效。
		- V SURR : 虛擬環繞。
		- STEREO :二聲道立體聲。適合聆 聽音樂。
- 4 請按 OK 確認。

#### <span id="page-25-1"></span>音效模式

根據您的影片或音樂,選擇預先定義的音 效模式。

- 1 [確認揚聲器已啟用音訊後製功能](#page-28-1) (請參 見第 [27](#page-28-1) 頁的 '揚聲器設定')。
- 2 請按 fif SOUND SETTINGS。
- 3 選擇 SOUND,然後按 OK。<br>4 按導航按鈕 ( F/下) 選取顯示
- 按 導航按鈕 (上/下) 選取顯示面板上 的設定:
- <span id="page-26-0"></span>• AUTO : 根據播放的音訊, 智慧選 擇最佳音效設定。
- BALANCED :體驗電影或音樂的 原音重現,未添加仟何音場效果。
- POWERFUL :令人震攝的娛樂音 效,最適合熱血沸騰的影片及喧鬧 的派對場合。
- BRIGHT : 在單調的電影與音樂中 加入音效,增加趣味。
- CIFAR : 聆聽音樂中的所有細 節,以及電影裡的清晰人聲。
- WARM :輕鬆體驗口語與音樂 美聲。
- PERSONAL :根據您的偏好個人 化音效。
- 5 請按 OK 確認。

# 等化器

變更家庭劇院的高頻 (高音)、中頻 (中音) 以及低頻 (低音) 設定。

- 1 請按 SOUND SETTINGS。
- 選擇 SOUND > PERSONAL, 然後 按 導航按鈕 (右)。
- 3 <sup>按</sup> 導航按鈕 (上/下) 變更低、中或高 音頻率。
- 4 請按 OK 確認。

# <span id="page-26-4"></span>自動音量

開啟自動音量,即可降低音量突然改變的 頻率,例如電視廣告音量。

- 1 請按 \\ SOUND SETTINGS。<br>2 選擇 AUTO VOL,然後按 Ok
- 2   選擇 AUTO VOL · 然後按 OK 。<br>3   按 遵航按鈕 / ト/下\ · 選摆 ON 』
- 按 導航按鈕 (上/下), 選擇 ON 或 OFF。
- 4 請按 OK 確認。

# <span id="page-26-2"></span>6 變更設定

家庭劇院設定已經設定為最佳效能。除非 您有理由需要變更設定,我們建議您保留 預設設定。

備註

- 您無法變更灰色的設定。
- 若要返回上一個選單,請按 → BACK。若要退出 撰單,請按 ★ (基本畫面)。

# <span id="page-26-3"></span>語言設定

- 1 按 <del>▲</del> (基本畫面)。<br>2 選擇 [設定], 然後
- 2 選擇 [設定],然後按 OK。<br>3 選擇 [偏好設定],然後按 0
- 3 選擇 [偏好設定],然後按 OK。<br>4 坛下 道蛤垵纽 和 OK 以便選擇
- 按下 導航按鈕 和 OK 以便選擇和 變更:
	- [選單語言] :選擇選單的顯示 語言。
	- [音訊] :選擇光碟的音訊語言。
	- [鍵盤配置] :選擇您的語言鍵盤。
	- [字幕] : 選擇光碟的字幕語言。
	- [光碟選單] : 選擇光碟的選單 語言。

備註

- 如果未提供您慣用的光碟語言,可以從清單中選 擇 [其他][,並輸入本使用手冊結尾的](#page-39-1) 4 位數語言 [代碼。](#page-39-1)(請參見第 [38](#page-39-1) 頁的 '語言代碼')
- 若光碟沒有提供您所選的語言,家庭劇院會使用 光碟的預設語言。

# <span id="page-26-1"></span>相片和視訊設定

- 1 按 <del>▲</del> (基本畫面)。<br>2 選擇 [設定],然後
- 2 選擇 [設定],然後按 OK。<br>3 選擇 [想訊],然後按 OK。
- 選擇 [視訊],然後按 OK。
- <span id="page-27-0"></span>4 按下 導航按鈕 和 OK 以便選擇和 變更:
	- 「電視機型式】: 選擇滴合電視螢幕 大小的圖片格式。
	- [HDMI 視訊] : 選擇家庭劇院 **HDMI OUT (ARC)** 輸出的視訊訊 號解析度。您的電視必須支援選擇 的解析度,方可使用該解析度。
	- [HDMI Deep Color] :顯示具有 十億種顏色的鮮明逼真影像,在您 的電視螢幕上重現自然世界。您的 家庭劇院必須透過 HDMI 纜線連 接至啟用 Deep Color 的電視。
	- [畫面設定] :為視訊播放選擇預定 義的色彩設定。選擇 [用戶] 以建立 自己的設定。
	- [觀賞 3D 視訊] : 將 HDMI 視訊 設定為支援 3D 或 2D 視訊。

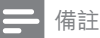

• 若要變更設定,請確認電視支援新設定。

# <span id="page-27-1"></span>音訊設定

- 1 按 <del>▲</del> (基本畫面)。<br>2 選擇 [設定],然後
- 2 選擇 [設定],然後按 OK。<br>3 课摆 [音訊],然後按 OK。
- 3 選擇 [音訊],然後按 OK。<br>4 按下 導航按鈕 和 OK 以便
- 按下 導航按鈕 和 OK 以便選擇和 變更:
	- [夜間模式] : 若要輕聲聆聽,請 降低家庭劇院的音量。夜間模式僅 可用於配備 Dolby Digital、Dolby Digital Plus 和 Dolby True HD 音 軌之 DVD 和藍光光碟。
	- [HDMI 音訊] :在電視上設定 **HDMI 音訊輸出,或是停用 HDMI** 音訊輸出。
	- [音訊同步] : 如果音訊與視訊不相 符,請設定音訊延遲。

# <span id="page-27-3"></span>內容分級控制設定

- 1 按 <del>▲</del> (基本畫面)。<br>2 撰擇 [設定],然後
- 2 選擇 [設定],然後按 OK。<br>3 课擇 [偏好設定],然後按 0
- 3 選擇 [偏好設定],然後按 OK。<br>4 法下道航按钮 和 OK 以便選擇
- 按下 導航按鈕 和 OK 以便選擇和 變更:
	- [變更密碼] :設定或變更您的內容 分級控制存取密碼。若您沒有密碼 或忘記密碼,請輸入 0000。
	- [父母監控] :限制播放有年齡分級 的光碟。若要不考慮分級播放所有 光碟,請選擇 8 或 [關閉]。

# <span id="page-27-2"></span>顯示設定

- 1 按 <del>▲</del> (基本畫面)。<br>2 選擇 [設定],然後
- 2 選擇 [設定],然後按 OK。<br>3 课摆 [偏好設定],然後按 *C*
- 選擇 [偏好設定],然後按 OK。
- 4 按下 導航按鈕 和 OK 以便選擇和 變更:
	- [自動字幕調整] :在支援此功能的 電視上啟用或停用字幕的自動定位 功能。
	- [顯示面板] :設定家庭劇院前顯示 面板的亮度。
	- **[VCD PBC]** : 啟用或停用 VCD 和 SVCD 光碟內容選單導覽中的 播放控制功能。

# <span id="page-27-4"></span>省電設定

- 1 按 <del>▲</del> (基本畫面)。<br>2 選擇 [設定],然後
- 2 選擇 [設定],然後按 OK。<br>3 课摆 [偏好設定],然後按 0
- 3 選擇 [偏好設定],然後按 OK。<br>4 安下道輪按钮 和 OK 以便選擇
- 按下 導航按鈕 和 OK 以便選擇和 變更:
	- [螢幕保護程式] :沒有動作 10 分 鐘之後,將家庭劇院切換到螢幕保 護模式。
- <span id="page-28-0"></span>• [自動待機] :沒有動作 30 分鐘之 後,將家庭劇院切換到待機模式。 計時器只有在光碟或 USB 播放暫 停或停止後才會開始作用。
- [睡眠定時器] :設定睡眠定時器的 時間,讓家庭劇院在指定時間之後 切換至待機模式。

# <span id="page-28-1"></span>揚聲器設定

- 1 按 <del>▲</del> (基本畫面)。<br>2 選擇 [設定], 然後
- 2 選擇 [設定],然後按 OK。<br>3 课擇 [進階],然後按 OK。
- 3 選擇 [進階],然後按 OK。<br>4 安下道輪按钮 和 OK 以便
- 按下 導航按鈕 和 OK 以便選擇和 變更:
	- [強化音訊] :選擇 [開啟] 以啟用 揚聲器的音訊後製處理,以及啟用 卡拉 OK 設定 (如果您的產品支援 卡拉 OK)。若要播放光碟的原始音 訊,請選取 [關閉]。

#### 米 秘訣

• [在您選擇預定音效模式之前,啟用音訊後製處理](#page-25-1) (請參見第 [24](#page-25-1) 頁的 '音效模式')。

# <span id="page-28-3"></span>恢復預設設定

- 1 按 <del>▲</del> (基本畫面)。<br>2 選擇 [設定], 然後
- 2 選擇 [設定],然後按 OK。<br>3 選擇 [谁階] > [回復預設設
- 選擇 [進階] > [回復預設設定],然後 按 OK。
- 4 請選擇 [確定],然後按 OK 確認。
	- » 家庭劇院會重設為預設設定,除了 一些設定以外,例如內容分級控制 和 DivX VOD 註冊碼。

# <span id="page-28-4"></span>7 更新軟體

Philips 不斷致力於改善產品。要獲得最佳 功能,以及對於家庭劇院的支援,請以最 新軟體更新家庭劇院。

請比較您目前的軟體版本,以及 www.philips.com/support 上的最新版本。 如果目前的版本低於 Philips 支援網站上提 供的最新版本,請以最新軟體升級您的家 庭劇院。

# 注意

• 請勿在您的產品上安裝低於目前版本的軟體。對 於因軟體降級而導致的問題,Philips 不負法律 責任。

# <span id="page-28-2"></span>檢查軟體版本

檢查家庭劇院上目前安裝的軟體版本。

- 1 按 <del>▲</del> (基本畫面)。<br>2 選擇 [設定],然後
- 2 選擇 [設定],然後按 OK。<br>3 選擇 [谁階] > [版本資訊]。
- 選擇 [進階] > [版本資訊]。
	- » 畫面會顯示軟體版本。
	- 所顯示的「系統軟體」表示整體的 軟體版本。「子系統軟體」則代表 不同功能的版本。例如,若「子 系統軟體」為「35-00-00-05」, 最後二位數 (「05」) 代表家庭劇 院所安裝的螢幕上的說明的目前 版本。

# 透過 USB 更新軟體

需要配備:

- FAT 或 NTFS 格式的 USB 隨身碟, 至少具備 256MB 的記憶體。請勿使用 USB 硬碟。
- 具備網際網路連線的電腦。
- 支援 ZIP 檔案格式的檔案公用程式。

# <span id="page-29-0"></span>步驟 1:下載最新軟體

- 1 將 USB 隨身碟接到您的電腦。<br>2 在您的網百瀏覽器上,前往
- 2 在您的網頁瀏覽器上,前往 www.philips.com/support。
- $3$  在 Philips 支援網站中,找到您的產品 和 Software and drivers (軟體與驅動 程式)。
	- » 軟體更新程式可提供 ZIP 檔案 格式。
- 4 將壓縮檔案儲存到 USB 隨身碟的根目 錄中。
- 5 使用檔案公用程式解壓縮根目錄中的軟 體更新程式檔案。
	- » 檔案會解壓縮到 USB 隨身碟中的 UPG 資料夾中。
- 6 從電腦移除 USB 隨身碟。

# 步驟 2:更新軟體

#### 注意

- 請勿關閉家庭劇院或在更新期間移除 USB 隨 身碟。
- 1 將存有下載檔案的 USB 隨身碟連接到 家庭劇院。
	- 確定光碟插槽已關閉,且裡面沒有 光碟。
- 2 按 <del>▲</del> (基本畫面)。<br>3 選擇 [設定],然後
- 3 選擇 [設定],然後按 OK。<br>4 選擇 [谁階] > [軟體更新] ;
- 4 選擇 [進階] > [軟體更新] > [USB]。<br>5 道循營募上的指示確認更新程式。
- 導循螢幕上的指示確認更新程式。
	- » 更新程序約需 5 分鐘即可完成。
	- **→** 完成時,家庭劇院會自動關閉,然 後重新啟動。若未自動關閉然後重 新啟動,請拔除電源線幾秒時間, 然後重新接上。

# <span id="page-29-1"></span>透過網際網路更新軟體

- 1 [將您的家庭劇院連接到具有高速網際網](#page-13-2) [路連線的家用網路](#page-13-2) (請參見第 [12](#page-13-2) 頁的 '連接和設定家用網路')。
- 2 按 <del>A</del> (基本畫面)。<br>3 選擇 [設定],然後
- 選擇 [設定],然後按 OK。
- 4 選擇 [進階] > [軟體更新] > [網路]。 » 若系統偵測到升級媒體,會提示您 開始或取消更新。
	- » 下載升級檔案可能需要較長的時 間,視您的家用網路狀態而定。
- 5 遵循螢幕上的指示確認更新程式。
	- » 更新程序約需 5 分鐘即可完成。
	- » 完成時,家庭劇院會自動關閉,然 後重新啟動。若未自動關閉然後重 新啟動,請拔除電源線幾秒時間, 然後重新接上。

# <span id="page-29-2"></span>更新螢幕上的說明

[如果螢幕上的說明的目前版本不是](#page-28-2) [www.philips.com/support](#page-28-2) 所提供的最新版 [本,請下載並安裝最新版的螢幕上的說明](#page-28-2) (請參見第 [27](#page-28-2) 頁的 '檢查軟體版本')。

#### 需要配備:

- FAT 或 NTFS 格式的 USB 隨身碟, 至 少具備 35MB 記憶體。請勿使用 USB 硬碟。
- 具備網際網路連線的電腦。
- 支援 ZIP 檔案格式的檔案公用程式。

# 步驟 1:下載最新版螢幕上的說明

- 1 將 USB 隨身碟接到您的電腦。<br>2 在您的網頁瀏覽器上,前往
- 2 在您的網頁瀏覽器上,前往 www.philips.com/support。
- <span id="page-30-0"></span> $3$  在 Philips 支援網站中,找到您的產 品, 在 User manuals (使用手冊) 上按一下,然後尋找 User Manual Upgrade Software (使用手冊升級軟 體)。
	- » 說明更新程式可提供 ZIP 檔案 格式。
- 4 將壓縮檔案儲存到 USB 隨身碟的根目 錄中。
- 5 使用檔案公用程式解壓縮根目錄中的說 明更新檔案。
	- » 名為「HTBxxxxeDFU.zip」的檔 案會被解壓縮到 USB 隨身碟中的 LJPG 資料夾,其中「xxxx」是您 家庭劇院的型號。
- 6 從電腦移除 USB 隨身碟。

# 步驟 2:更新螢幕上的說明

#### 注意

- 請勿關閉家庭劇院或在更新期間移除 USB 隨 身碟。
- 1 將存有下載檔案的 USB 隨身碟連接到 家庭劇院。
	- 確定光碟槽已關閉,裡面沒有 光碟。
- 2 按 ★ (基本畫面)。<br>3 在遙控器上輸入 3
- 3 在遙控器上輸入 338。<br>4 漢循營幕上的指示確認
- 4 遵循螢幕上的指示確認更新程式。<br>5 從家庭劇院移降 LISR 隨身碟。
- 5 從家庭劇院移除 USB 隨身碟。

# <span id="page-30-3"></span>8 產品規格

備註

• 規格與設計可能隨時變更,恕不另行通知。

#### <span id="page-30-2"></span>區碼

家庭劇院背面或底部的機型牌會標明所支 援的地區。

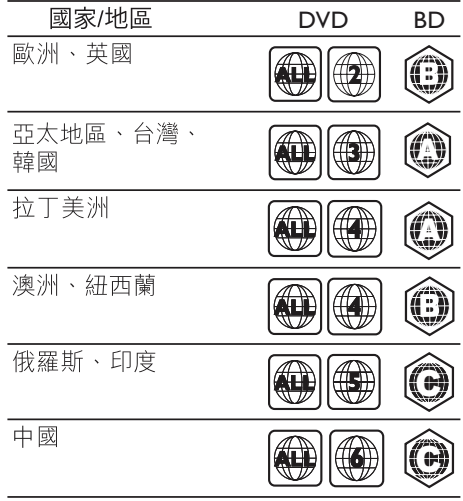

## <span id="page-30-1"></span>媒體格式

• AVCHD、BD、BD-R/ BD-RE、 BD-Video、DVD-Video、 DVD+R/+RW、DVD-R/-RW、 DVD+R/-R DL、CD-R/CD-RW、 Audio CD、Video CD/SVCD、相片 檔案、MP3 媒體、WMA 媒體、DivX Plus HD 媒體、USB 儲存裝置

# <span id="page-31-0"></span>檔案格式

- 音訊:
	- .aac、.mka、.mp3、.wma、 .wav、.mp4、.m4a、.flac、.ogg
	- .ra (僅在亞太地區和中國提供)
- 視訊:
	- .avi、.divx、.mp4、.m4V、.mkv、 .m2ts、.mpg、.mpeg、.FLV、.3gp
	- .asf、.wmv、.rmvb、.rm、.rv (僅在亞太地區和中國提供)
- 圖片:.jpg、.jpeg、.png

# <span id="page-31-1"></span>音訊格式

您的家庭劇院支援下列音訊檔案。

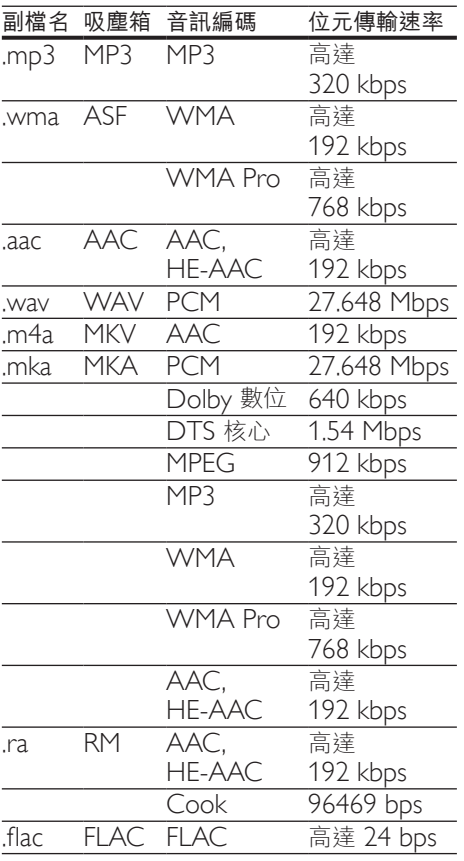

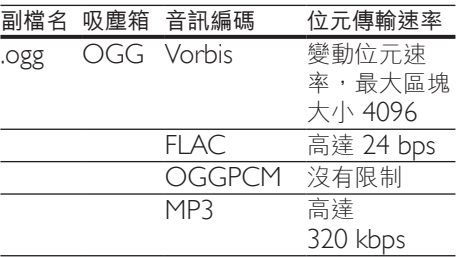

# 視訊格式

如果您有高畫質電視,您的家庭劇院可讓 您播放:

- 1920 x 1080 像素解析度 (除了 DivX 外,具有 77220 x 576 的解析度) 且 畫面速率達每秒 6 到 30 個畫面的的視 訊檔案。
- 解析度為 1800 萬像素的相片檔案。

#### AVI 容器內的 .avi 檔案

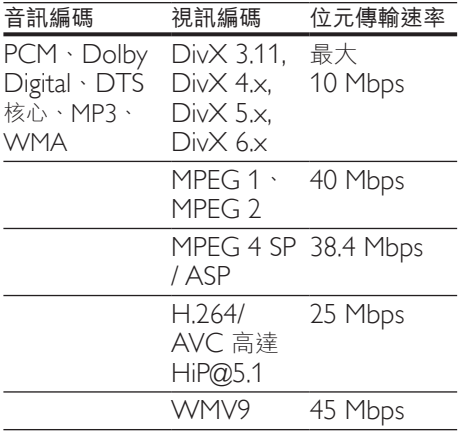

## AVI 容器內的 .divx 檔案

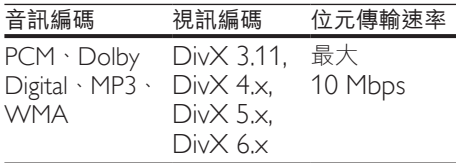

# MP4 容器內的 .mp4 或 .m4v 檔案

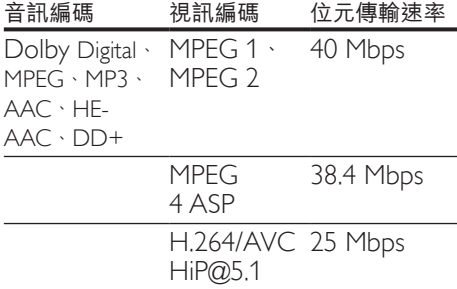

# MKV 容器內的 .mkv 檔案

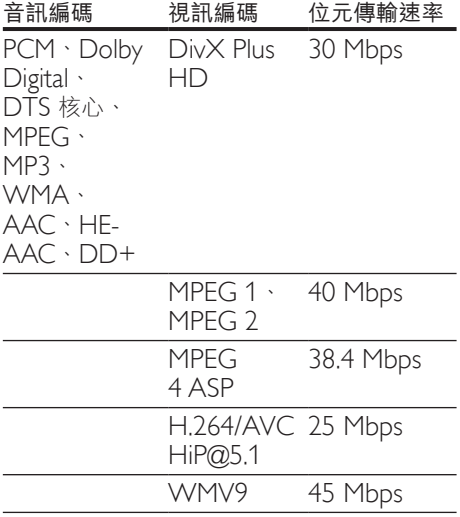

# 在 MKV 容器中的 .m2ts 檔案

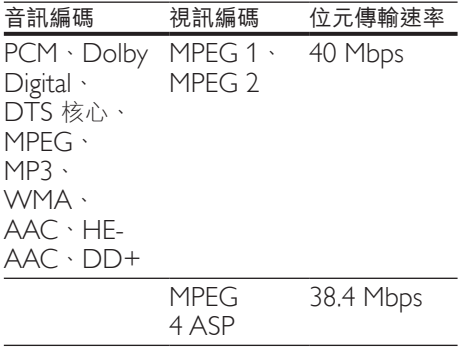

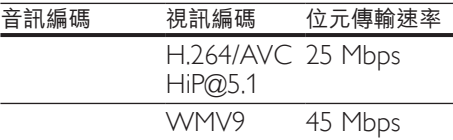

#### ASF 容器中的 .asf 和 .wmv 檔案 (僅在亞太 地區和中國提供)

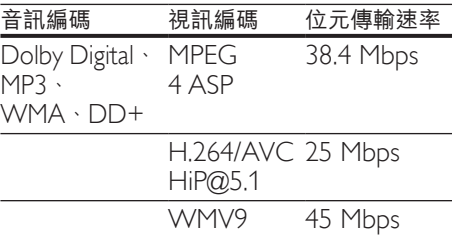

# PS 容器內的 .mpg 和 .mpeg 檔案

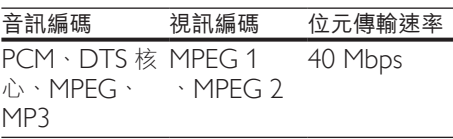

# 在 FLV 容器中的 .flv 檔案

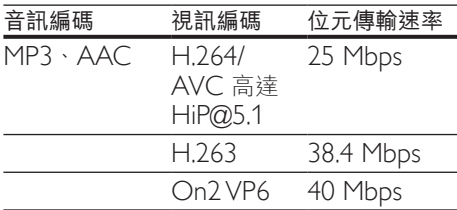

# 在 3GP 容器中的 .3gp 檔案

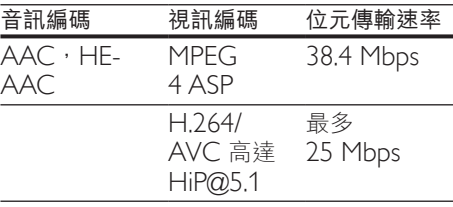

RM 容器中的 .rm、.rv、.rmvb 檔案 (僅在 亞太地區和中國提供)

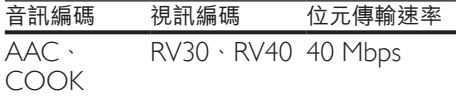

# <span id="page-33-0"></span>擴大機

- 總輸出功率: 550W RMS (+/- 0.5 dB, 30% THD) / 440W RMS  $(H - 0.5 dB \cdot 10\% THD)$
- 頻率響應:20 Hz-20 kHz / ±3 dB
- 訊噪比: > 65 dB (CCIR) / (A-weighted)
- 輸入敏感度:
	- $\cdot$  AUX: 2V
	- Music iLink: 300 mV

# <span id="page-33-1"></span>視訊

- 訊號系統:PAL / NTSC
- HDMI 輸出:480i/576i、 480p/576p、720p、1080i、 1080p、1080p24

# 聲音

- S/PDIF 數位音訊輸出:
	- 光纖:TOSLINK
- 取樣頻率:
	- MP3:32 kHz · 44.1 kHz · 48 kHz
	- WMA:  $44.1$  kHz,  $48$  kHz
- 固定位元速率:
	- MP3: 32 kbps 320 kpbs
	- WMA:  $48$  kbps  $192$  kpbs

# 收音機

- 調諧範圍:
	- 歐洲/俄羅斯/中國: FM 87.5-108 MHz (50 kHz)
	- 亞太地區/拉丁美洲: FM 87.5-108 MHz (50/100 kHz)
- 訊噪比:FM 50 dB

• 頻率響應: FM 180 Hz-12.5 kHz / ±3 dB

# **USB**

- 相容性:高速 USB (2.0)
- 類型支援:USB 大容量儲存級 (MSC)
- 檔案系統:FAT16、FAT32、NTFS

# 主裝置

- 電源供應:
	- 歐洲/中國: 220-240 V~, 50 Hz
	- 拉丁美洲/亞太地區:110- 127 V/220-240 V~, 50-60 Hz
	- 俄羅斯/印度: 220-240 V~, 50 Hz
- 衛星揚聲器:4 x 2.5" 揚聲器 + 2 x 2.5" 散熱器
- 耗電量:60 W
- 待機耗電量:0.5 W
- 尺寸 (寬x高x深): 1060 x 83.1 x 194.8 公釐
- 重量:4.9 公斤
- 操作溫度與濕度: 0°C 至 40°C, 5% 至 90% 濕度適用所有氣候
- 儲存溫度與濕度: -40 ℃ 至 70 ℃, 5% 至 95%

# 重低音喇叭

- 電源供應:
	- 歐洲/中國: 220-240 V~, 50 Hz
	- 拉丁美洲/亞太地區:110-127 V /  $220-240$  V  $\sim$   $\cdot$  50-60 Hz
	- 俄羅斯/印度: 220-240 V~, 50 Hz
- 阻抗:3 ohm
- 揚聲器驅動器:1 x 6.5 " 低音揚聲器
- 耗電量:50 W
- 待機耗電量:0.5 W
- 尺寸 (寬x高x深): 195 x 298 x 410 公釐
- 重量:7.2 公斤

# <span id="page-33-2"></span>遙控器電池

 $\cdot$  2  $\times$  AAA-R03-1.5 V

32 ZH-TW

# <span id="page-34-0"></span>雷射

- 雷射類型 (二極體): InGaN/AIGaN (BD)、AIGaInP (DVD/CD)
- 波長: 405 +7 nm/-7 nm (BD)、 655 +10 nm/-10 nm (DVD)  $\cdot$ 790 +10 nm/-20 nm (CD)
- 輸出功率 (最大 功率):  $20$  mW (BD)  $\cdot$  6 mW (DVD)  $\cdot$ 7 mW (CD)

# 9 疑難排解

警告

• 有觸電危險。請勿取下產品外殼。

為維持有效的保固,請勿自行嘗試修理 產品。

若使用本產品時發生任何問題,請在送修 前先行檢查下列項目。如果問題仍未解 決,請至 www.philips.com/support 取得 支援。

# 主裝置

家庭劇院上的按鈕無法使用。

• 拔下家庭劇院的電源幾分鐘,然後重新 插上電源。

## <span id="page-34-1"></span>畫面

沒有畫面。

確認電視已切換至家庭劇院的正確 來源。

#### 透過 HDMI 連接的電視上沒有畫面。

- 請確定您使用高速 HDMI 纜線連接家 庭劇院和電視。某些標準 HDMI 纜線 不會正確顯示一些影像、3D 視訊或 Deep Color。
- 確定 HDMI 纜線沒有問題。如果有問 題,請以新纜線取代。
- 按 ★ (基本畫面), 然後按遙控器上的 731,以還原成預設畫面解析度。
- 變更 HDMI [視訊設定,或靜待](#page-26-1) 10 秒 [自動復原](#page-26-1) (請參見第 [25](#page-26-1) 頁的 '相片和 視訊設定')。

#### 光碟無法播放高畫質視訊。

- 確認光碟內有高畫質視訊內容。
- 確認電視支援高畫質視訊播放功能。
- 使用 HDMI 纜線以連接電視。

# <span id="page-35-1"></span>音效

#### 家庭劇院揚聲器沒有聲音。

- 將音訊線從您的家庭劇院連接到電視或 其他裝置。若有以下情況則不需要另接 音訊線路:
	- 诱過 HDMI ARC 連線連接家庭劇 院和電視,或
	- 裝置已連接家庭劇院的 HDMI IN 接頭。
- [設定連接裝置的音訊](#page-13-1) (請參見第 [12](#page-13-1) 頁 的 '設定音訊')。
- [將您的家庭劇院重設成其原廠設定](#page-28-3) (請參見第 [27](#page-28-3) 頁的 '恢復預設設定'), 接著關閉電源,然後再開啟。
- 在您的家庭劇院上,重複按 SOURCE 以選取正確的音訊輸入。

#### 無線重低音喇叭沒有聲音。

- **1** 將家庭劇院關閉後再開啟。<br>2 將家庭劇院切換為 AUX 來
- 2 將家庭劇院切換為 AUX 來源。<br>3 お住重低音喇叭上的 CONNEG
- 按住重低音喇叭上的 CONNECT 直 到重低音喇叭背後的指示燈閃爍。
- 4 按住 瀏覽按鈕 ▶ (右側) 三秒以上。
	- → 無線連線成功時, 重低音喇叭上的 指示燈會亮起。
	- » 如果無線配對失敗,請重複步驟 1 至 4 將您的重低音喇叭連接至 SoundBar。

#### 音效失真或有迴音。

- 如果您透過家庭劇院從電視播放音訊, 請確定電視靜音。
- 如果無線重低音喇叭的音效中斷或失 真,請將重低音喇叭放置在遠離微波 爐、DECT 電話或其他 Wi-Fi 裝置的 位置。

#### 音訊與視訊不同步。

- 1) 按 HI SOUND SETTINGS。
	- 2) 按 導航按鈕 (左/右) 選擇 AUD SYNC,然後按 OK。
	- 3) 按 導航按鈕 (上/下) 同步音訊與 視訊。

# <span id="page-35-0"></span>播放

## 無法播放光碟。

- 清潔光碟。
- [確定家庭劇院支援光碟類型](#page-30-1) (請參見第 [29](#page-30-1) 頁的 '媒體格式')。
- [確認家庭劇院支援該光碟的區碼](#page-30-2) (請參 見第 [29](#page-30-2) 頁的 '區碼')。
- 如果光碟是 DVD±RW 或 DVD±R 光碟,請確定已封片。

#### 無法播放 DivX 檔案。

- 確定 DivX 檔案是根據 DivX 編碼器的 「家庭劇院設定檔」編碼。
- 確認 DivX 檔案是否完整。

#### DivX 或 RMVB/RM 字幕顯示不正確。

- [確認字幕檔案名稱和影片檔案名稱相同](#page-17-1) (請參見第 [16](#page-17-1) 頁的 '字幕')。
	- 選擇正確的字元集:
		- 1) 按 OPTIONS。
		- 2) 選擇 [字元設定]。
		- 3) 選擇支援的字元集。
		- $4)$  按 OK。

#### 無法讀取 USB 儲存裝置的內容。

- 請確認 USB 儲存裝置的格式與本家庭 劇院相容。
- 請確認家庭劇院支援 USB 儲存裝置的 檔案系統。

電視上出現「沒有輸入」或「x」符號。

• 無法操作。

#### EasyLink 功能無法運作。

- [確認家庭劇院連接](#page-12-1) Philips 品牌的 EasyLink 電視, 且 [EasyLink](#page-12-1) 選項已開 [啟](#page-12-1) (請參見第 [11](#page-12-1) 頁的 '設定 EasyLink (HDMI-CEC 控制)')。
- 若是不同廠商的電視,HDMI CEC 的 名稱可能也有所不同。請查看電視使用 手冊,瞭解啟用方式。

#### 您開啟電視時,家庭劇院自動開啟。

• 您在使用 Philips EasyLink (HDMI-CEC) 時,這種行為在是正常的。 若要使家庭劇院獨立運作,請關閉 EasyLink。

#### <span id="page-36-0"></span>無法存取 BD-Live 功能。

- 確認家庭劇院已連接網路。使用[有線](#page-13-3) [網路連線](#page-13-3) (請參見第 [12](#page-13-3) 頁的 '設定有 線網路')或[無線網路連線](#page-14-1) (請參見第 [13](#page-14-1) 頁的 '設定無線網路')。
- 確定網路已設定。使用[有線網路安](#page-13-3) [裝](#page-13-3) (請參見第 [12](#page-13-3) 頁的 '設定有線網 路')或[無線網路安裝](#page-14-1) (請參見第 [13](#page-14-1) 頁 的 '設定無線網路')。
- 確認藍光光碟支援 BD-Live 功能。
- [清除記憶體儲存](#page-16-0) (請參見第 [15](#page-16-0) 頁的 ' 藍光光碟上的 BD-Live')。

#### 在 2D 模式中播放 3D 影片。

- 確定您的家庭劇院透過 HDMI 纜線連 接至 3D 電視。
- 確定光碟是藍光 3D [光碟,而且藍光](#page-16-0) 3D [視訊選項已開啟](#page-16-0) (請參見第 [15](#page-16-0) 頁 的 '藍光光碟上的 BD-Live')。

#### 電視螢幕在您播放藍光 3D 影片或 DivX 受版權保護的影片時是黑的。

- 確定家庭劇院透過 HDMI 電纜連接至 電視。
- 將電視切換至正確的 HDMI 來源。

#### 無法從線上影片商店下載影片。

- 確定家庭劇院透過 HDMI 纜線連接至 電視。
- 確定 USB 儲存裝置已格式化,且有足 夠的記憶體下載影片。
- 確定您已為影片付款,而且它在租 期內。
- 確定網路連線正常。使用[有線網路連](#page-13-3) [線](#page-13-3) (請參見第 [12](#page-13-3) 頁的 '設定有線網 路')或[無線網路連線](#page-14-1) (請參見第 [13](#page-14-1) 頁 的 '設定無線網路')。
- 造訪影片商店網站以獲得詳細資訊。

# <span id="page-36-2"></span>網路

#### 無線網路失真或未找到。

- 確認無線網路沒有受到微波爐、DECT 電話或其他附近的 Wi-Fi 裝置干擾。
- 擺放無線路由器與家庭劇院時,兩者之 間的距離應保持在五公尺以內。
- [如果無線網路沒有正常運作,請嘗試有](#page-13-3) [線網路安裝](#page-13-3) (請參見第 [12](#page-13-3) 頁的 '設定 有線網路')。

# 10 注意

本章節包含法律和商標說明。

# <span id="page-36-1"></span>版權

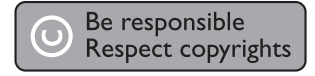

本物品採用具有版權保護的技術,受到某 些美國 專利及 Rovi Corporation 的其他 智慧財產權保護。禁止進行反向工程或 拆解。

本產品採用 Verance Corporation 授權 的專屬技術,並受到美國專利 7,369,677 和已頒發和審核中的其他美國和全球專 利的保護,以及對本技術某些方面的版 權和商業機密保護。Cinavia 是 Verance Corporation 的商標。2004 年至2010 年 Verance Corporation 版權所有。Verance 保留所有權利。禁止反向工程或彙編。

#### Cinavia 通知

本產品採用 Cinavia 技術來限制以未經授 權之方式複製商業影片和視訊,及其音軌 的使用。當偵測到使用未經授權之副本 時,將顯示一則訊息,然後將中斷播放或 複製。

有關 Cinavia 技術的更多資訊,可於 Cinavia 線上消費者中心 (Cinavia Online Consumer Information Center) 找到, 網址:http://www.cinavia.com。如想透 過郵寄索取關於 Cinavia 的更多資訊,請 將寫明您郵寄地址的明信片寄至:Cinavia Consumer Information Center, P.O. Box 86851, San Diego, CA, 92138, USA。

# <span id="page-37-0"></span>開放原始碼軟體

Philips Electronics Singapore Pte Ltd 會 依照需求提供此產品有版權保護的開放 原始碼軟體套件相應之完整原始碼複本, 而此類提供需有個別授權。該項提供有 效期自購買產品後算起三年,適用對象 為收到此資訊的任何人。若要取得原始 碼,請聯絡 open.source@philips.com。 如果您不想使用電子郵件,或您將信件寄 至此電子郵件地址後,一星期內尚未收到 確認信,請寫信至 "Open Source Team, Philips Intellectual Property & Standards, P.O. Box 220, 5600 AE Eindhoven, The Netherlands"。若您未收到信件的及時確 認,請將電子郵件寄至上述電子郵件地 址。本產品的開放原始碼軟體授權文字與 確認另附於使用手冊內。

# RMVB 使用者合約 (僅適用 於亞太地區與中國)

使用者的注意事項: 此產品與 RealNetworks 軟體或 服務搭配使用後,使用者即同意 REALNETWORKS, INC 的下列條款:

- 使用者僅能依 RealNetworks EULA 的條款,將軟體用於私人的非商業 用途。
- 使用者不得進行修改、轉譯、還原工 程、解譯、反向組譯或使用其他方式 來探索原始碼, 或者複製 Real Format Client Code 的功能,但若滴用法律明 文禁止為上述限制者,則不在此限。
- 除非本「合約」中提及可取代 其他所有擔保之擔保與條件以 外,RealNetworks Inc. 不做任何明示 **或默示的責任擔保,包括但不限於:任** 何適售性之默示擔保或條件與特定目的 之適用性;且不包括所有間接性、特殊 性、偶發性和衍生損失之結果 (包括但 不限於損失的利益)。

# 符合 CE0700

本產品符合歐洲共同體的無線干擾規定。 Philips Consumer Lifestyle 特此聲明本產 品符合 1999/5/EC 法規之必要規定及其他 相關條款。 如需 EC 符合性聲明,請至 www.philips.com/support 下載使用手冊的

可攜式文件格式 (PDF) 版本。

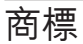

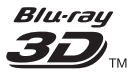

「Blu-ray 3D」和「Blu-ray 3D」標誌是 Blu-ray Disc Association 的商標。

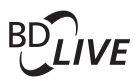

#### BONUSVIEW™

「BD LIVE」與「BONUSVIEW」為 Bluray Disc Association 之商標。

# **DVD**

「DVD Video」為 DVD Format/Logo Licensing Corporation 的商標。

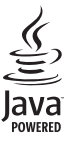

 Java 與所有其他 Java 商標及標誌為 Sun Microsystems, Inc. 在美國與/或其他國家之 商標或註冊商標。

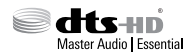

依據授權製造,美國 專利號碼: 5,956,674;5,974,380;6,226,616; 6,487,535;7,392,195;7,272,567; 7,333,929;7,212,872 及其他美國 及全球 已核發與申請中專利。DTS-HD、符號, 以及 DTS-HD 與符號之組合為 DTS, Inc. 之註冊商標, DTS-HD Master Audio I Essential 為 DTS, Inc. 之商標。產品包含軟 體。 DTS, Inc. 版權所有。

**N** DOLBY **TRUETTE DIGITAL PLUS** 

依據 Dolby Laboratories 之授權製 造。Dolby 與雙 D 符號為 Dolby Laboratories 之商標。

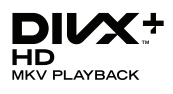

DivX <sup>®</sup> 、DivX Certified <sup>®</sup> 、DivX Plus ® HD 與相關標誌是 Rovi Corporation 或其 子公司的商標,經授權使用。 關於 DIVX VIDEO:DivX 是 DivX, LLC 創立的數位視訊格式,DivX, LLC 本身為 Rovi Corporation 的子公司。此為正式的 DivX Certified ® 裝置, 能播放 DivX 視 訊。請造訪 divx.com 瞭解更多資訊,並下 載軟體工具將檔案轉換為 DivX 視訊。 關於 DIVX VIDEO-ON-DEMAND: DivX Certified ® 裝置必須 先註冊才能播放購買的 DivX Video-on-Demand (VOD) 電影。要取得註冊碼, 請 在您的裝置設定選單中,找出 DivX VOD 的部分。請造訪 vod.divx.com 瞭解更多有 關如何完成註冊等資訊。

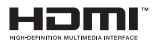

HDMI、High-Definition Multimedia Interface (HDMI, 高畫質媒體介面) 以及 HDMI 標誌為 HDMI 授權 LLC 在美國及 其他國家的商標或註冊商標。

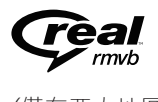

(僅在亞太地區和中國提供) RealNetworks、Real、Real 標誌、 RealPlayer 與 RealPlayer 標誌為 RealNetworks, Inc 的商標或註冊商標。

**CLASS 1 LASER PRODUCT**

# <span id="page-39-1"></span><span id="page-39-0"></span>11 語言代碼

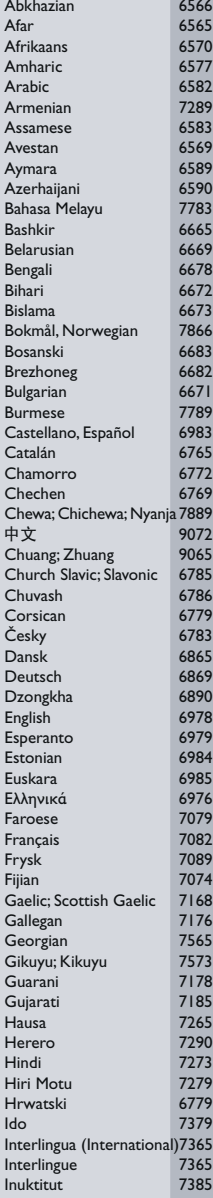

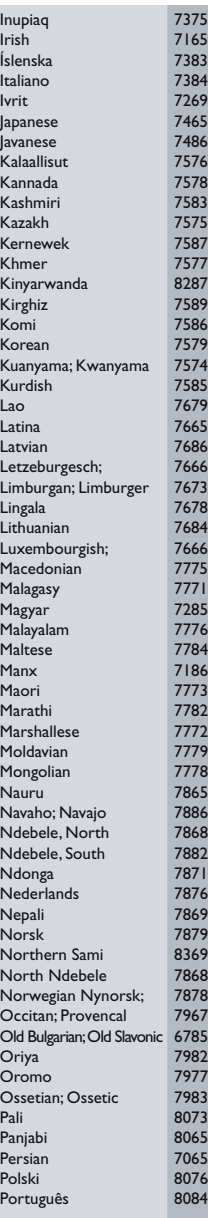

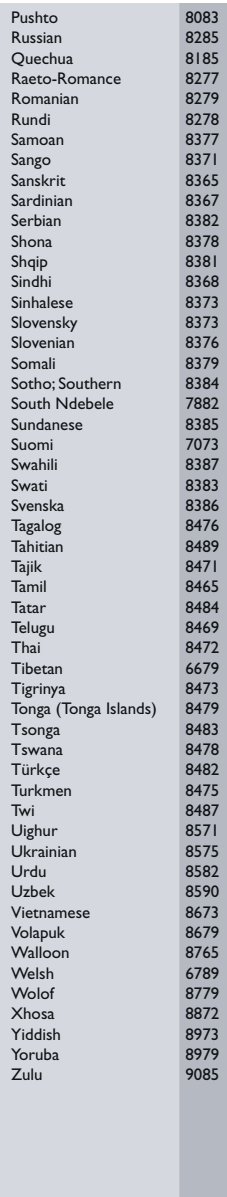

# <span id="page-40-0"></span>12 索引

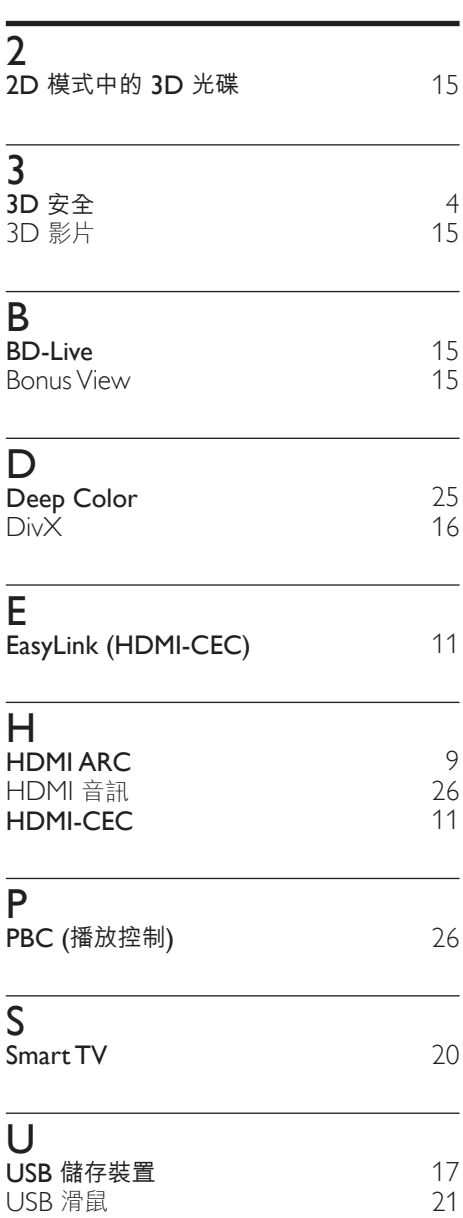

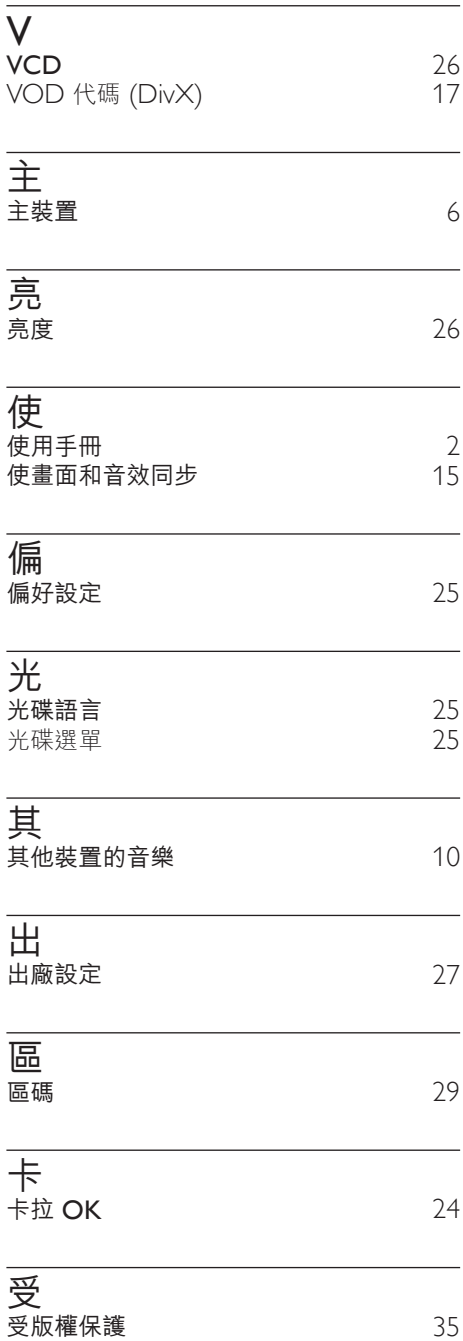

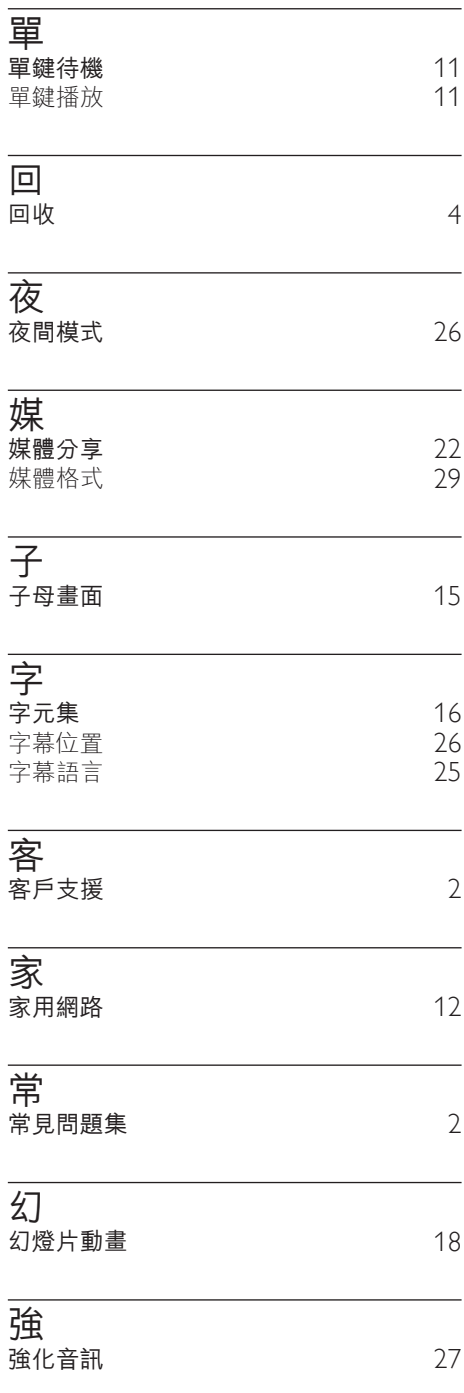

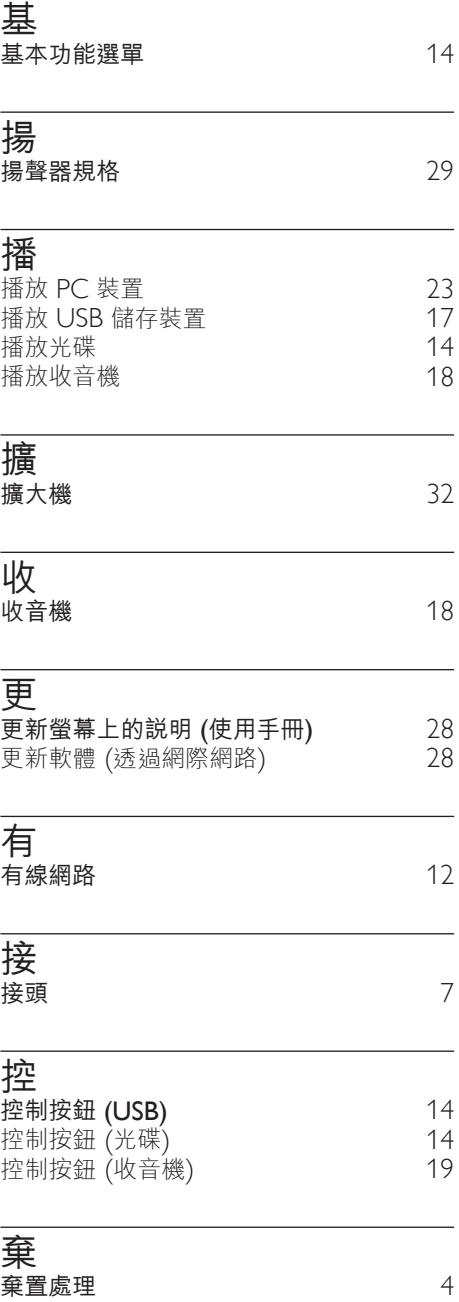

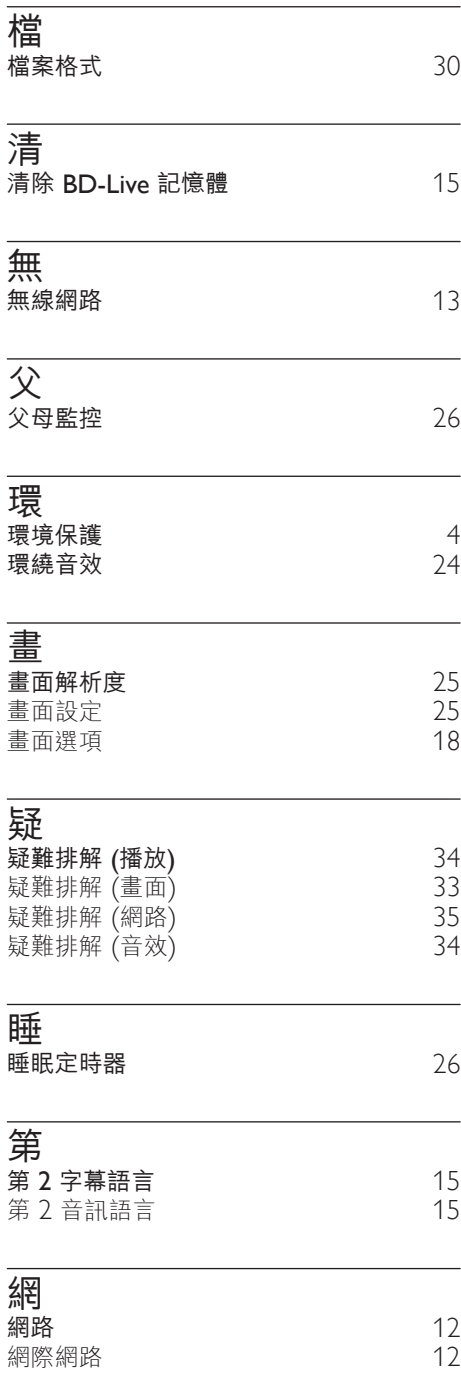

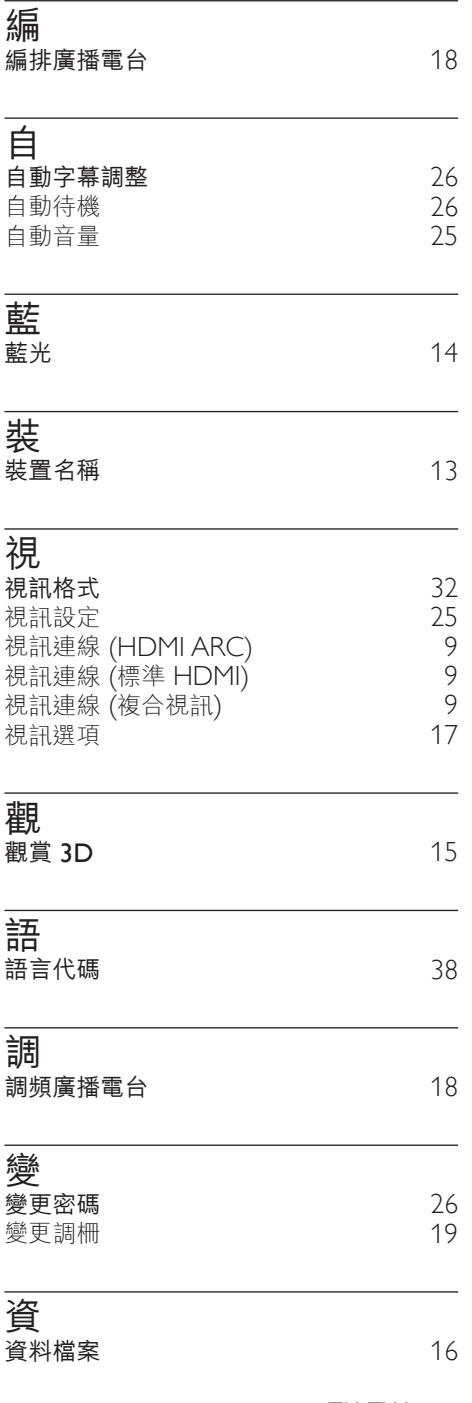

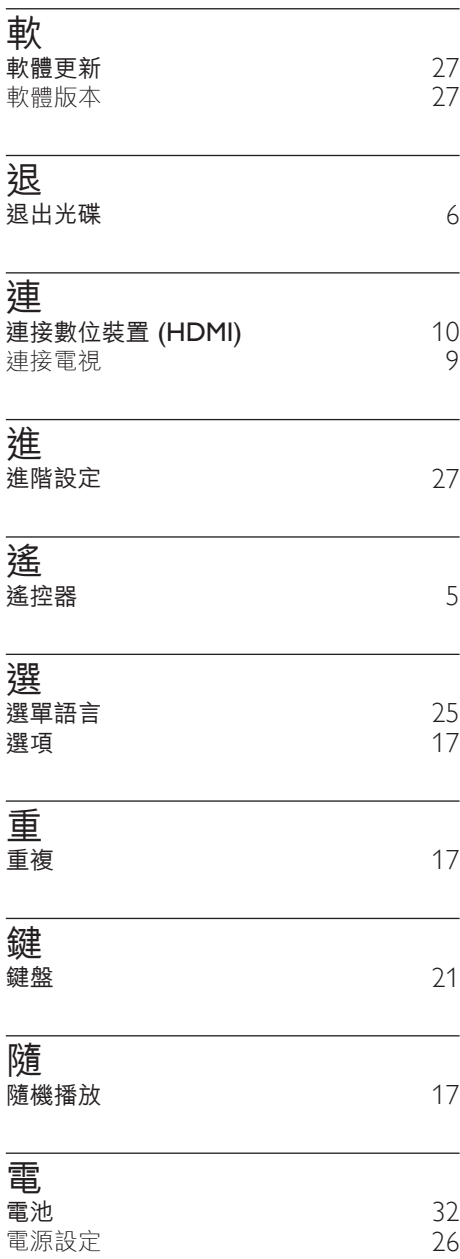

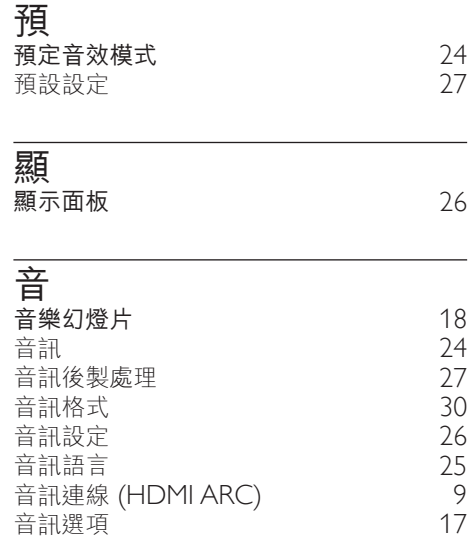

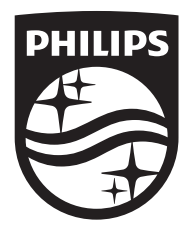

Specifications are subject to change without notice © 2016 Koninklijke Philips N.V. All rights reserved. Trademarks are the property of Koninklijke Philips N.V. or their respective owners.

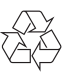